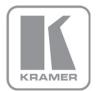

KRAMER ELECTRONICS LTD.

# USER MANUAL

MODEL:

**VP-460** 

Video Scaler

P/N: 2900-300146 Rev 4

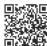

### VP-460 Quick Start Guide

This guide helps you install and use your product for the first time. For more detailed information, go to <a href="http://www.kramerelectronics.com/support/product\_downloads.asp">http://www.kramerelectronics.com/support/product\_downloads.asp</a> to download the latest manual or scan the QR code on the left.

### Step 1: Check what's in the box

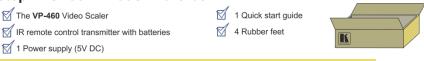

Save the original box and packaging materials in case you need to return your product for service.

### Step 2: Install the VP-460

Mount the machine in a rack (using the RK-1 rack adapter) or place on a table.

### Step 3: Connect inputs and outputs

Always switch OFF the power on each device before connecting it to your **VP-460**.

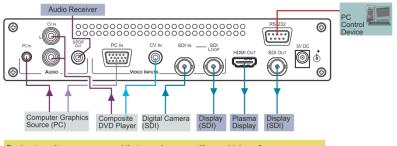

For best results, we recommend that you always use Kramer high-performance cables to connect AV equipment to the **VP-460**.

### Step 4: Connect the power

Connect the 5V DC power adapter to the VP-460 and plug the adapter into the mains electricity.

# Step 5: Set operation parameters via OSD menu

Enter the OSD menu via the MENU button on the front panel or the IR remote control transmitter. Select a menu item and set parameters as required.

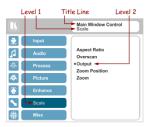

# Step 6: Operate via the front panel buttons and the remote control transmitter

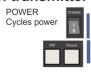

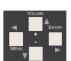

The MENU button shows the main OSD menu. The arrow buttons and ENTER button let you navigate within the OSD menu

Press the PIP button (to toggle the PiP mode), and then press one of the 3 INPUT (PIP Source) buttons to select the PiP window

Note that only the PC, CV and SDI buttons are applicable.

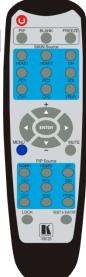

Press one of the 3 INPUT (MAIN Source) buttons to select an input signal

Note that only the PC, CV and SDI buttons are applicable.

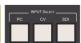

Press and hold to reset to the default resolution (helpful if you fail to see the input signal on the display)

RESET To 720P/XGA

If you cannot see any images, verify that the output cable to your display, TV, or projector is in good working order and is connected to the **VP-460**.

If you still don't see an image, press and hold the RESET TO 720P button for 2 seconds to reset the output to the 720p resolution.

### Contents

| 1          | Introduction                                            | 1        |
|------------|---------------------------------------------------------|----------|
| 2          | Getting Started                                         | 2        |
| 2.1        | Achieving the Best Performance                          | 2        |
| 2.2        | Safety Instructions                                     | 3        |
| 2.3        | Recycling Kramer Products                               | 3        |
| 3          | Overview                                                | 4        |
| 3.1        | Defining the VP-460 Video Scaler                        | 6        |
| 4          | Connecting the VP-460                                   | 8        |
| 5          | The OSD Menu                                            | 10       |
| 5.1        | OSD Menu Operation Example                              | 10       |
| 5.2        | The Input Menu                                          | 13       |
| 5.3        | The Audio Menu                                          | 20       |
| 5.4<br>5.5 | The Process Menu The Picture Menu                       | 24<br>25 |
| 5.6        | The Enhance Menu                                        | 26       |
| 5.7        | The Scale Menu                                          | 26       |
| 5.8        | The Miscellaneous Menu                                  | 29       |
| 6          | The Display Modes                                       | 32       |
| 6.1        | The Single Window Display Mode                          | 32       |
| 6.2        | The Dual Window Display Mode                            | 32       |
| 7          | Controlling the VP-460                                  | 37       |
| 7.1        | Controlling via the Front Panel Buttons                 | 37       |
| 7.2        | Controlling via the OSD Menu                            | 38       |
| 7.3        | Controlling via the Infrared Remote Control Transmitter | 39       |
| 8          | Flash Memory Upgrade                                    | 40       |
| 9          | Technical Specifications                                | 41       |
| 9.1        | Default Communication Parameters                        | 42       |
| 9.2        | Input Resolutions                                       | 42       |
| 9.3        | Output Resolutions                                      | 43       |
| 10         | The VP-460 RS-232 Communication Protocol                | 44       |
| 10.1       | The Protocol 3000 Common Operation Commands             | 44       |
| 10.2       | Audio/Video Communication Protocol                      | 46       |
| 10.3       | Keystroke Codes                                         | 54       |

VP-460 - Contents

# Figures

| Figure 1: VP-460 Video Scaler                  | 6  |
|------------------------------------------------|----|
| Figure 2: Connecting the VP-460 Video Scaler   | 9  |
| Figure 3: Input Menu                           | 13 |
| Figure 4: Select the Display Mode              | 15 |
| Figure 5: changing the size of the Window      | 16 |
| Figure 6: Increasing the Width                 | 16 |
| Figure 7: Increasing the Height                | 17 |
| Figure 8: Positioning the Window               | 17 |
| Figure 9: Window Customization                 | 18 |
| Figure 10: H-Position Slide Bar                | 18 |
| Figure 11: Moving the PiP Window               | 19 |
| Figure 12: Audio Menu                          | 20 |
| Figure 13: Set the Output Volume Level         | 21 |
| Figure 14: SDI Channeling Example              | 22 |
| Figure 15: The SDI Channeling Menu             | 22 |
| Figure 16: SDI Channeling Example              | 23 |
| Figure 17: Process Menu                        | 24 |
| Figure 18: Picture Menu                        | 25 |
| Figure 19: Enhance Menu                        | 26 |
| •                                              |    |
| Figure 20: Scale Menu                          | 26 |
| Figure 21: Misc Menu                           | 29 |
| Figure 22: PC 1 superimposed over PC 1         | 35 |
| Figure 23: Infrared Remote Control Transmitter | 39 |

ii VP-460 - Contents

# 1 Introduction

Welcome to Kramer Electronics! Since 1981, Kramer Electronics has been providing a world of unique, creative, and affordable solutions to the vast range of problems that confront video, audio, presentation, and broadcasting professionals on a daily basis. In recent years, we have redesigned and upgraded most of our line, making the best even better!

Our 1,000-plus different models now appear in 11 groups that are clearly defined by function: GROUP 1: Distribution Amplifiers; GROUP 2: Switchers and Routers; GROUP 3: Control Systems; GROUP 4: Format/Standards Converters; GROUP 5: Range Extenders and Repeaters; GROUP 6: Specialty AV Products; GROUP 7: Scan Converters and Scalers; GROUP 8: Cables and Connectors; GROUP 9: Room Connectivity; GROUP 10: Accessories and Rack Adapters and GROUP 11: Sierra Video Products.

Congratulations on purchasing your Kramer **VP-460** Video Scaler. This product, which incorporates HDMI<sup>™</sup> technology, is ideal for:

- Projection systems in conference rooms, boardrooms, auditoriums, hotels and churches, production studios, rental and staging
- Any application where high quality conversion and switching of multiple and different video signals to graphical data signals is required for projection purposes

VP-460 - Introduction

# 2 Getting Started

We recommend that you:

- Unpack the equipment carefully and save the original box and packaging materials for possible future shipment
- Review the contents of this user manual
- Use Kramer high performance high resolution cables

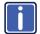

Go to <a href="http://www.kramerelectronics.com">http://www.kramerelectronics.com</a> to check for up-to-date user manuals, application programs, and to check if firmware upgrades are available (where appropriate).

### 2.1 Achieving the Best Performance

To achieve the best performance:

- Use only good quality connection cables (we recommend Kramer highperformance, high-resolution cables) to avoid interference, deterioration in signal quality due to poor matching, and elevated noise levels (often associated with low quality cables)
- Do not secure the cables in tight bundles or roll the slack into tight coils
- Avoid interference from neighboring electrical appliances that may adversely influence signal quality
- Position your Kramer VP-460 away from moisture, excessive sunlight and dust

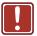

This equipment is to be used only inside a building. It may only be connected to other equipment that is installed inside a building.

# 2.2 Safety Instructions

**Caution:** No operator serviceable parts inside the unit

Warning: Use only the Kramer Electronics input power wall

adapter that is provided with the unit

Warning: Disconnect the power and unplug the unit from the wall

before installing

# 2.3 Recycling Kramer Products

The Waste Electrical and Electronic Equipment (WEEE) Directive 2002/96/EC aims to reduce the amount of WEEE sent for disposal to landfill or incineration by requiring it to be collected and recycled. To comply with the WEEE Directive, Kramer Electronics has made arrangements with the European Advanced Recycling Network (EARN) and will cover any costs of treatment, recycling and recovery of waste Kramer Electronics branded equipment on arrival at the EARN facility. For details of Kramer's recycling arrangements in your particular country go to our recycling pages at <a href="http://www.kramerelectronics.com/support/recycling/">http://www.kramerelectronics.com/support/recycling/</a>.

# 3 Overview

The Kramer **VP-460** is a high quality Video Scaler. It accepts one of three inputs: a computer graphics signal on a 15-pin HD connector, a composite video signal on an RCA connector and an SDI signal on a BNC connector. It scales the video, embeds the audio and simultaneously outputs the signal to the HDMI output, as well as to the SDI output together with a digital audio output.

#### The VP-460 Video Scaler features:

- K-Storm<sup>™</sup> Scaling Technology Kramer's extremely high performance scaling technology. High-quality 3:2 and 2:2 pull down de-interlacing and full up and down scaling of computer graphics video input signals
- State-of-the-art video processing technology, with the highest quality deinterlacing, noise reduction, and scaling performance for both standarddefinition and high-definition signals
- K-IIT XL™ Picture-in-Picture Image Insertion Technology Ultra stable
  picture-in-picture, picture-and-picture and split screen capability, or fully
  customizable windows' size and position control: any source can be inserted
  into or positioned next to an SDI source and resized as desired
- Ultra Fast Fade-Thru-Black (FTB™) Switching Video switching transitions
  are clean and ultra-fast. The video fades to black and the new input fades
  from black for smooth, glitch-free switching. The output signal provides
  constant sync so the display never glitches
- Advanced deinterlacing functions including 3D comb filtering, film mode, diagonal correction and motion detection
- Scaled Outputs –HDMI and SDI outputs simultaneously
- Output Resolutions HDTV and Computer Graphics up to 2K and 1080p/UXGA with selectable refresh rates
- Multiple Aspect Ratio Selections Follow input, follow output, best fit, letterbox, and user definable settings
- Multi-Standard SDI support SDI (SMPTE 259M), HD-SDI (SMPTE 292M) and 3G HD-SDI (SMPTE 424M)
- Looping 3G HD-SDI Input

- SDI channeling, letting you select one active audio signal from eight embedded stereo audio channels
- Multi-Standard Video support NTSC (3.58/4.43), PAL (M/N/60) and SECAM
- Built-in Time Base Corrector Stabilizes unstable video sources
- Built-in Proc-Amp with enhanced functions such as color correction, gamma and dither
- Input and output level adjustment
- · Digital (S/PDIF) audio output
- Selectable Power Save modes for energy efficient usage
- SDI channeling, letting you select one active audio signal from eight embedded stereo audio channels

#### In addition, the VP-460 Video Scaler:

- Includes luma keying via the PiP window
- Includes advanced EDID management per input
- Analyzes the EDID of a selectable Master connection to one of the outputs
- Supports picture zooming both on main and PiP window from 100% to 1600%, including separate V and H sharpness control
- Provides input and output colorspace control
- Supports HDMI deep color for output
- · Features vertical keystone operation
- Is HDTV and computer graphics compatible and the resolution can be up- or down-scaled as required (see output resolutions in <u>Section 9</u>)
- Comes with an On-Screen Display (OSD) for easy setup and adjustment, accessible via the IR remote control and via the front-panel buttons
- Has a non-volatile memory that retains the last settings used
- Supports firmware upgrade via RS-232
- Has an external 5V DC power source

VP-460 - Overview

### Control your VP-460:

- Directly, via the front panel push buttons
- By RS-232 serial commands transmitted by a touch screen system, PC, or other serial controller
- Remotely, from the infrared remote control transmitter

The **VP-460** is housed in a desktop enclosure, letting 2 units to be rack mounted side-by-side in a 1U rack space with the optional **RK-1** rack adapter.

# 3.1 Defining the VP-460 Video Scaler

This section defines the VP-460.

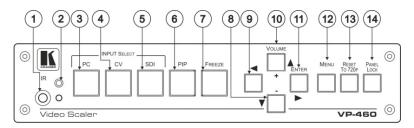

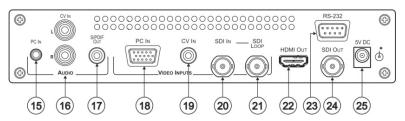

Figure 1: VP-460 Video Scaler

| #  | Feature                                  |                         | Function                                                                                                    |  |  |
|----|------------------------------------------|-------------------------|----------------------------------------------------------------------------------------------------|--|--|
| 1  | IR Receiver                              |                         | Accepts IR remote commands                                                                                                    |  |  |
| 2  | IR LED                                   |                         | Lights red when the unit accepts IR remote commands                                                                                                    |  |  |
| 3  | INPUT                                    | PC                      | Press to select the computer graphics input                                                                                                    |  |  |
| 4  | SELECT<br>Buttons                        | CV                      | Press to select the composite video input                                                                                                    |  |  |
| 5  | Bullons                                  | SDI                     | Press to select the SDI input                                                                                                    |  |  |
| 6  | PIP Buttor                               | า                       | Toggles the dual window mode (Picture-in-Picture) function (see Section 6.2)                                                                                               |  |  |
| 7  | FREEZE I                                 | Button                  | Press to freeze/unfreeze the output video image                                                                                                    |  |  |
| 8  | Navigation<br>Buttons                    | volume<br>Button        | Press to move down the menu list (see Section 7.1.1) and to decrease numerical values. When not within the OSD menu mode, press to reduce the output volume                |  |  |
| 9  |                                          | <b>◄</b> Button         | Press to access the OSD menu, exit the OSD menu and, when in the OSD menu, move to the previous level in the OSD screen (see Section 7.1.1)                                |  |  |
| 10 |                                          | ▲/+<br>VOLUME<br>Button | Press to move up the menu list values (see <u>Section 7.1.1</u> ) and to Increase numerical values. When not within the OSD menu mode, press to increase the output volume |  |  |
| 11 |                                          | ► ENTER<br>Button       | Press to access sub-menu items and select from several settings (see Section 7.1.1)                                                                                        |  |  |
| 12 | MENU Bu                                  | tton                    | Press to access/exit the menu                                                                                                    |  |  |
| 13 | 3 RESET TO 720P Button                   |                         | Press to reset the video resolution to 720p and change the deep color settings to off on the output (see <u>Section 5.7</u> )                                              |  |  |
|    |                                          |                         | Press and hold for about 3 seconds to reset to 720p                                                                                                    |  |  |
| 14 | PANEL LO                                 | OCK Button              | Press and hold for about 2 seconds to lock/unlock the front panel buttons                                                                                                  |  |  |
| 15 | AUDIO PC IN 3.5mm Mini<br>Jack Connector |                         | Connect to the unbalanced audio of the computer graphics source                                                                                                    |  |  |
| 16 | AUDIO CV IN (L, R) RCA<br>Connector      |                         | Connect to the unbalanced stereo audio of the composite video source                                                                                                    |  |  |
| 17 | AUDIO S/PDIF OUT RCA<br>Connector        |                         | Connect to a digital audio acceptor                                                                                                    |  |  |
| 18 | δ                                        | PC IN 15-pin HD         | Connect to the computer graphics source                                                                                                    |  |  |
| 19 | VIDEO<br>INPUT<br>Connectors             | CV IN RCA               | Connect to the composite video source                                                                                                    |  |  |
| 20 |                                          | SDI IN                  | Connect to the SDI source                                                                                                    |  |  |
| 21 | ိ                                        | SDI LOOP                | Connect to a local display                                                                                                    |  |  |
| 22 | HDMI OU                                  | T Connector             | Connect to an HDMI acceptor                                                                                                    |  |  |
| 23 | RS-232 9-                                | pin D-sub Port          | Connect to the PC or the remote controller                                                                                                    |  |  |
| 24 | SDI OUT BNC Connector                    |                         | Connect to an SDI acceptor                                                                                                    |  |  |
| 25 | 5 5V DC                                  |                         | +5V DC connector for powering the unit                                                                                                    |  |  |

VP-460 - Overview 7

# 4 Connecting the VP-460

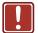

Always switch off the power to each device before connecting it to your **VP-460**. After connecting your **VP-460**, connect its power and then switch on the power to each device.

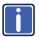

You do not have to connect all the inputs and outputs, connect only those that are required.

To connect the **VP-460**, as illustrated in the example in <u>Figure 2</u>, do the following:

- Connect a computer graphics source to the PC IN VIDEO 15-pin HD INPUT connector.
- Connect a composite video source (for example, a composite video player) to the CV IN VIDEO INPUT RCA connector.
- Connect an SDI source (for example, an SDI digital camera) to the SDI IN VIDEO INPUT BNC connector.
- Connect the audio input signals to the AUDIO IN connectors: PC IN (3.5mm mini jack) and CV IN (RCA connectors), as required (not shown in <u>Figure 2</u>).
- Connect the HDMI OUT connector to an HDMI acceptor (for example, a plasma display).
- Connect the SDI LOOP BNC connector to an SDI monitor (for example, an SDI display).
- Connect the SDI OUT BNC connector to an SDI acceptor (for example, an SDI display with speakers).
- Connect the S/PDIF OUT RCA connector to an audio acceptor (for example, a receiver), not shown in <u>Figure 2</u>.
- If required, you can connect a PC and/or controller to the RS-232 terminal block (see <u>Section 7.2.1</u>)

10. Connect the 5V DC power adapter to the power socket and connect the adapter to the mains electricity (not shown in Figure 2).

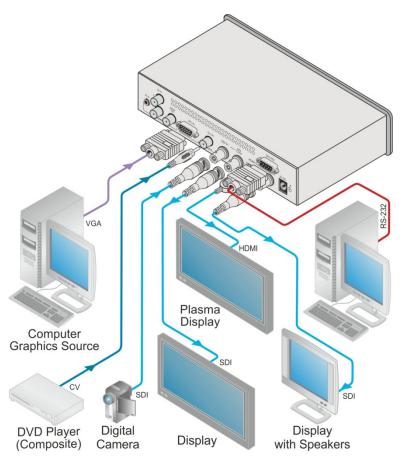

Figure 2: Connecting the VP-460 Video Scaler

# 5 The OSD Menu

The **VP-460** OSD menu lets you set the operation parameters for the:

- Main Window Control
- PIP Window Control
- Entire System Control

The nature of the operation setup appears in the OSD title, as shown in the example in Section 5.1:

- The title line shows the control mode (Main, PIP or Entire system)
- Level 1 lists the main menu items
- Level 2 includes the second hierarchy level, below level 1
- Level 3 includes the third hierarchy level, below level 2
- Function, is the selectable parameter or numerical value and can appear either under level 2 or 3

# 5.1 OSD Menu Operation Example

In the example illustrated below, the Master Connection is set to SDI (see <u>Section</u> <u>5.7</u>).

The table below shows function 632 (from the Protocol in Section 10.2.1):

- 6 in the hundreds, represents "Scale" which is the 6<sup>th</sup> menu item in the main menu list
- 3 in the tens, represents "Output" which is 3<sup>rd</sup> in the Scale menu
- 2 in the units, represents "Master Connection" which is second in the Output menu

| Level 1   | Level 2    | Level 3           | Level 4 (Function) | Range | Function |
|-----------|------------|-------------------|--------------------|-------|----------|
| Scale (6) | Output (3) | Master Connection | HDMI               | 0     | 632      |
|           |            | (2)               | SDI                | 1     |          |

The subtitle, below the title line shows the current level accessed (Scale in this example)

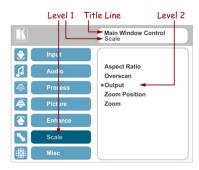

After selecting Output (which is the second Level), it appears in the subtitle

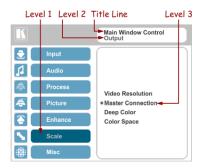

Once Master Connection is selected, the Title changes to "Entire System Control" indicating that the selection will affect the entire system. The subtitle shows the current, Level 3, selection and the menu list shows the function (SDI)

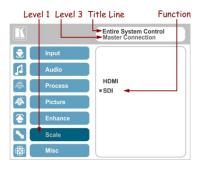

If the display layout includes a PiP window, you can set the OSD menu to control the main source window and the PIP window separately (by defining Window Control, see <u>Section 5.8</u>).

General characteristics which apply to the entire system (for example, setting the volume) are changed without needing to shift control (the title line will state: Entire System Control).

#### Note that:

- A selected parameter that turns gray becomes valid immediately (there is no need to press Enter to save the changes)
- Exiting the menu saves the parameter to the memory
- Data is saved per window and per input (to a dedicated input + window memory), as applicable

The control buttons let you control the **VP-460** via the OSD menu. Press the:

- MENU (or <) button to enter the menu, exit the menu, and when in the OSD menu, move to the previous level and change menu settings in the OSD screen.
- ENTER (or ▷) button to access sub-menu items
- Arrow buttons to move through the OSD menu
- Up or down arrows to change settings (changes are immediate)

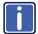

Note that when the exiting menu, all the changes are automatically saved to the non-volatile memory.

The default OSD timeout is set to 30 seconds and can be changed (see Section 5.8).

#### 5.1.1 OSD Control Icons

The following three icons: M, P, and P are included to indicate when functionality applies to the Main window, the PiP Window or the entire system:

- M for Main Window Control
- P for PiP window Control
- for Entire System Control

# 5.2 The Input Menu

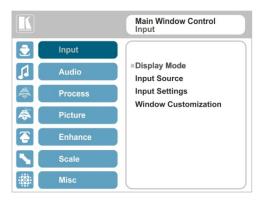

Figure 3: Input Menu

| Setting      | Function                                                                                                    |  |
|--------------|----------------------------------------------------------------------------------------------------|--|
| Display Mode | Select the display mode (see Figure 4):  Single Window – single window mode operation with one channel displayed  Picture in Picture (PiP) – dual window mode operation, a smaller window superimposed over a full screen image (see Section 6.2)  Picture + Picture (PoP) – dual window mode operation, both images appear side-by-side and the aspect ratios of both images are maintaine (see Section 6.2)  Split (SbS) – dual window mode operation, both images are placed sid by-side with the same height (see Section 6.2) |  |
|              | When selecting a PiP configuration, set the Main window or the PiP window parameters via Misc -> OSD -> Window Control (see Section 5.8)                                                                                                    |  |
|              | Customized – Indicates that the image size is customized (read only)                                                                                                    |  |
|              | After customizing the position and size of the main or PiP windows, the display mode can no longer be labeled as one of the first four categories above, and a new category "Customized" appears for indication purposes only.                                                                                                    |  |
|              | Note that any change in the display mode and/or the output resolution cancels the zoom setting and window customization, and may cancel the freeze and blank settings as well.                                                                                                    |  |
| Input Source | Select the input source: PC, CV or SDI M/P                                                                                                    |  |
|              | Note that any change in the input source may cancel the freeze and blank settings.                                                                                                    |  |

VP-460 - The OSD Menu

| Setting                 | Function                                                                                                    |
|-------------------------|----------------------------------------------------------------------------------------------------|
| Input Settings          | Set the:  H Image Shift – to set the horizontal position of the image within the window M/P                                                                                                    |
|                         | Volatile parameter  V Image Shift – to set the vertical position of the image within the window MP                                                                                                    |
|                         | Volatile parameter  Auto Positioning – to search the input image during the tuning process and automatically position it on the output window in a perfect fit.  Set to Off to disable auto positioning Set to Normal Scan to perform a normal range image search Set to Wide Scan to perform a wide range image search |
|                         | In the Normal/Wide Scan option, the machine automatically adjusts the PC input video resolution. For the other inputs, the machine automatically adjusts all the input video resolutions except for HD/SD (CEA 861 standard) video resolutions  HDCP Mode –N/A                                                          |
|                         | the video source connected to that input: 1024x768@60, 1280x800@60, 1280x1024@60, 1366x768@60, 1440x900@60, 1400x1050@60, 1600x900@60, 1600x1200@60, 1680x1050@60, 1920x1200@60RB, 720p50, 720p60, 1080p50, 1080p60, 2K50 or 2K60                                                                                       |
|                         | Color Space – to select the color space for the PC input: RGB, YPbPr or Follow Input                                                                                                    |
|                         | If the machine is set to the dual display mode, and the both the Main and PiP windows display the PC input, set the same input color space value for both windows                                                                                                    |
| Window<br>Customization | Select the position and the size of the selected window: H Position, H Width, V Position and V Height (see Section 5.2.1.2 and Section 5.2.1.1)                                                                                                    |
|                         | The value range is dynamic. The FW prevents windows from exceeding the boundaries or over-sizing. The position and size of the windows are saved to the system.                                                                                                    |
|                         | The size and position of the customized window (main or PiP) remain valid even when toggling the PIP button (front panel, Remote control transmitter or protocol command).                                                                                                    |
|                         | The customized setup is cancelled only by explicitly selecting a preset Display Mode (see first item in this table) or if a new customized setup is created.                                                                                                    |
|                         | Use the front panel + and – buttons or the IR remote control transmitter to set the position and height of the Main and/or PiP windows                                                                                                    |
|                         | The PiP window maximum horizontal active image area is 1600 pixels                                                                                                    |

The display mode setup, shown in <u>Figure 4</u>, is part of the entire system control and the selected Single Window also shows the current aspect ratio (Best Fit):

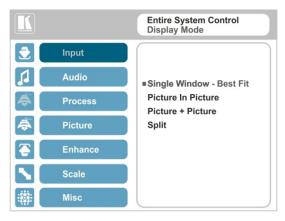

Figure 4: Select the Display Mode

#### 5.2.1 Window Customization

Window customization lets you change the position and size of a selected window. Make sure that you have control over the window that requires customization (Main Window Control or PiP Window Control). If not, select it via the OSD item in the Miscellaneous menu, see Section 5.8.

Note that if the **VP-460** is set to the single window display mode, only the Main Window control applies. If the **VP-460** is set to any of the dual window display modes, you have to select Main/PiP window control to move and/or resize the selected window.

In the following examples, PiP Window Control is selected, but the same procedure applies to Main Window Control.

VP-460 - The OSD Menu

### 5.2.1.1 Changing the Size of the Main and/or PiP Window

Use the H Width and V Height to change the size of the window using the + and – buttons on the front panel or remote control transmitter (as illustrated in Figure 5).

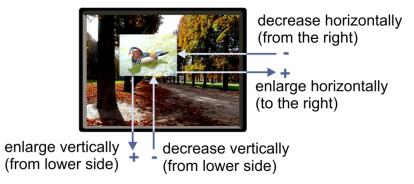

Figure 5: changing the size of the Window

To change the size of the window, do the following:

- Check that window control is set as required (for example, PiP Window Control).
- Select Window Customization (see <u>Figure 9</u>).
- Select H width (an OSD slide bar appears) and press + to increase the width, or to decrease the width, see <u>Figure 6</u>.
   The following example shows how to decrease the width of the window

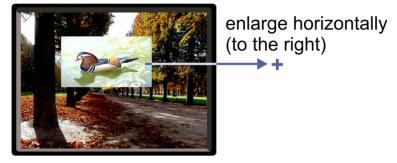

Figure 6: Increasing the Width

4. Select V Height (an OSD slide bar appears) and press + to increase the height, or – to decrease the height, see Figure 7.

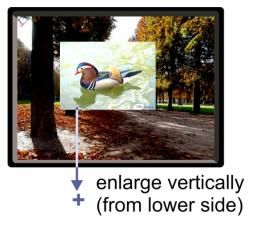

Figure 7: Increasing the Height

### 5.2.1.2 Moving the Position of the Main and/or PiP Window

Use the H Position and V Position items in the OSD to change the position of the window using the + and – buttons on the front panel or remote control transmitter (as illustrated in Figure 8).

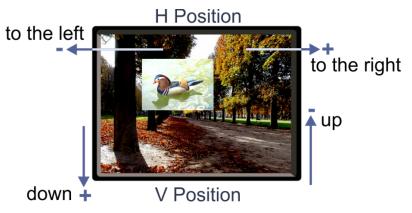

Figure 8: Positioning the Window

To move the position of the window, do the following:

- Check that window control is set as required (for example, PiP Window Control).
- Select Window Customization.The following Window appears:

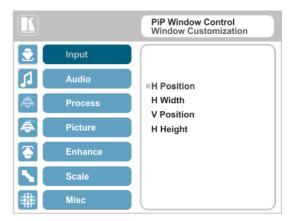

Figure 9: Window Customization

To move the picture to the right, select H Position.An OSD slide bar appears:

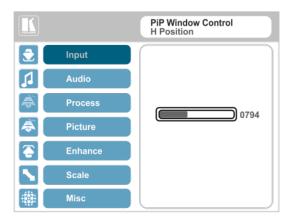

Figure 10: H-Position Slide Bar

Press the +/- buttons to move the PiP window horizontally.
 Use the V Position menu item in the same way to move the PiP vertically, see Figure 11.

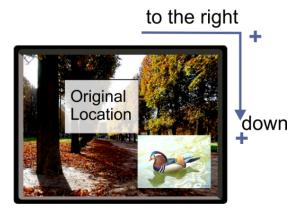

Figure 11: Moving the PiP Window

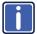

Note that the sequence in which you change the size and position of the window is insignificant, as long as you make sure that the resized image does not go beyond the window boundaries.

# 5.3 The Audio Menu

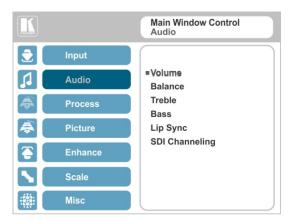

Figure 12: Audio Menu

| Setting        | Function                                                                                                    |
|----------------|----------------------------------------------------------------------------------------------------|
| Volume         | Set the volume level [dB], see Figure 13 . Set the: Input Volume [dB] – to adjust the audio input level Output Volume [dB] – to adjust the audio output level                           |
|                | The output audio level can also be set via the + and – buttons on the front panel buttons (when not in the OSD mode) and/or the IR remote control transmitter buttons (see Section 7.3) |
| Balance        | Set the balance [ratio]                                                                                                    |
| Treble         | Set the treble [dB]                                                                                                    |
| Bass           | Set the bass level [dB]                                                                                                    |
| Lip Sync       | Set the Lip Sync delay value [msec]                                                                                                    |
| SDI Channeling | Set the SDI channeling for groups A, B, C and D and connect the active channels (see Section 5.3.1) <b>E</b> .                                                                          |
|                | By default, group A is connected and groups B, C and D are disconnected                                                                                                    |
|                | Set the SDI channeling for groups A, B, C and D to: Activate CH1 or Activate CH2                                                                                                    |
|                | If other groups are set to Activate, the remaining groups are read as None                                                                                                    |

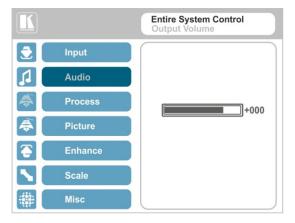

Figure 13: Set the Output Volume Level

### 5.3.1 SDI Channeling

SDI channeling includes four groups with two stereo channels each. One group is always connected and the other three are disconnected. You can select (via the OSD) one of the eight SDI embedded stereo audio channels to be routed to the input of a connected machine with SDI audio channels as Group A, CH1 (for example, the Kramer 6810HDXL SDI/HD-SDI/3G Audio Embedder/De-embedder, or the Kramer 6809HD HD/SD-SDI AES Embedder).

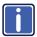

Within a connected group, one channel can be activated and the other channel becomes mute.

In the example illustrated in Figure 14, groups A, C and D are disconnected (None) and channel B is connected (CH1 in group B is mute and CH2 in group B is active). The CH2 active channel is input to the Kramer **6810HDXL** as Group A, CH1, processed and output to an audio acceptor.

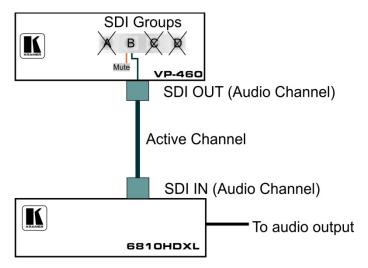

Figure 14: SDI Channeling Example

The active channel is selected via the OSD menu.

Figure 15 shows the SDI Channeling menu:

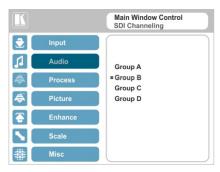

Figure 15: The SDI Channeling Menu

In the OSD setup that is illustrated in <u>Figure 16</u>, CH 2 in group B (active) is routed via the **VP-460** SDI output to the input of **6810HDXL**; CH1 in group B is muted; groups A, C and D are disconnected (see example in <u>Figure 14</u>).

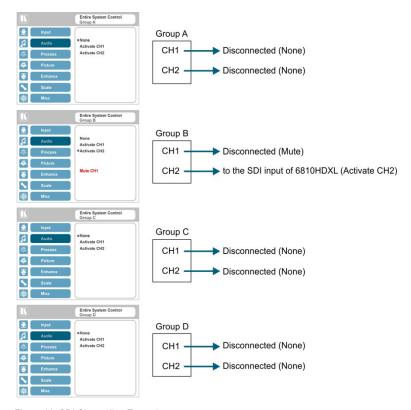

Figure 16: SDI Channeling Example

If a different channel within a connected group is activated, the other channel will automatically become mute.

If a channel in a disconnected group is activated, the system will automatically disconnect the other groups as well as the other channel in the active group.

## 5.4 The Process Menu

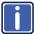

The Process menu functions are available for interlaced video processing only and not for progressive scan.

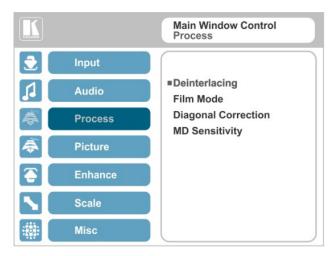

Figure 17: Process Menu

| Setting             | Function                                                                                                    |
|---------------------|----------------------------------------------------------------------------------------------------|
| Deinterlacing       | Set the deinterlacing method to:                                                                                                    |
|                     | <b>Line Doubler</b> – reduces the flicker and improves the quality of the image to some extent <b>MP</b>                            |
|                     | Line doubler takes an interlaced scan, doubles the lines. The additional lines provide a better quality image and a brighter output |
|                     | Motion adaptive – to produce a brighter smoother and higher resolution image М₽                                                     |
|                     | Set the deinterlacing (per window) sync to:                                                                                         |
|                     | Current Field – for a long delay MP                                                                                                 |
|                     | Older Field – for a short delay M/P                                                                                                 |
|                     | When selecting Older Field, diagonal correction is disabled                                                                         |
| Film Mode           | Set to:                                                                                                    |
|                     | Off – for no pull-down M/₽                                                                                                    |
|                     | Follow Input – to automatically identify the required pull-down (2:2 or 3:2 pull-down) MP                                           |
|                     | 24PsF – to force 24PsF pull-down M/P                                                                                                |
| Diagonal Correction | Set the level of diagonal interpolation from 0 to 3.                                                                                |
|                     | When set to the lower level, the diagonal image does not appear smooth MP                                                           |
| MD Sensitivity      | Set (from Level 1 to Level 5) MP                                                                                                    |
|                     | Select the motion detection sensitivity for filtering of interlaced images.                                                         |
|                     | Set a high value for video where there is generally a large amount of motion, or a low value for little motion                      |

## 5.5 The Picture Menu

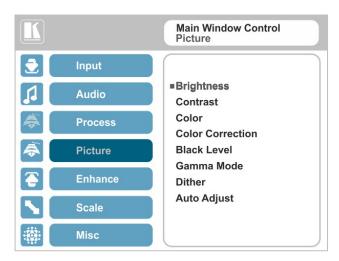

Figure 18: Picture Menu

| Setting          | Function                                                                                                    |
|------------------|----------------------------------------------------------------------------------------------------|
| Brightness       | Set the brightness level M/P                                                                                      |
| Contrast         | Set the contrast level MP                                                                                         |
| Color            | Set the color level M/P                                                                                           |
| Color Correction | Set the blue, green and flesh color levels from 0 to 4 M/P                                                        |
| Black Level      | Set the black level M/P                                                                                           |
| Gamma Mode       | Set the gamma correction factor to Off, 0.4, 0.8, 1.2, 1.6, 2.0, 2.4 or 2.8                                       |
|                  | The higher the value, the darker the image                                                                        |
| Dither           | Set the error diffusion =:                                                                                        |
|                  | Mode0: Disable error diffusion                                                                                    |
|                  | Mode1: In-frame 8:6 conversion                                                                                    |
|                  | Mode2: Intra-frame 8:6 conversion                                                                                 |
|                  | Mode3: In-frame 10:8 conversion                                                                                   |
|                  | Mode4: Intra-frame 10:8 conversion                                                                                |
|                  | Mode5: In-frame 12:10 conversion                                                                                  |
|                  | Mode6: Intra-frame 12:10 conversion                                                                               |
| Auto Adjust      | Set the image color (back to its default values) and position per window (centers it correctly on the screen) M/P |
|                  | See Auto Positioning menu item in Section 5.2                                                                     |
|                  | Note that Auto Adjust is disabled when in the Freeze state                                                        |

# 5.6 The Enhance Menu

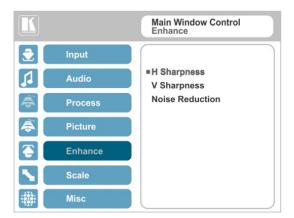

Figure 19: Enhance Menu

| Setting         | Function                                                                                                    |  |
|-----------------|----------------------------------------------------------------------------------------------------|--|
| H Sharpness     | Select the horizontal sharpness level M/P                                                                                                    |  |
| V Sharpness     | Select the vertical sharpness level MP                                                                                                    |  |
| Noise Reduction | Set the input noise reduction levels:                                                                                                    |  |
|                 | Mosquito NR – the higher the level, the stronger the filtering of the image M2  Combing NR – set to improve the quality of the subtitles M2  Temporal NR – the higher the level, the stronger the filtering of the image. Useful when the noise is visible to the eye M2  Block NR – as the level is set higher, the block noise disappears and the image appears softer M2 |  |
|                 | Input noise reduction (except for Temporal NR) is enabled for interlaced video processing only and is inactive in the progressive scan.                                                                                                    |  |

## 5.7 The Scale Menu

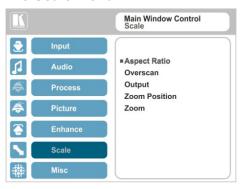

Figure 20: Scale Menu

| Setting                          | Function                                                                                                    |
|----------------------------------|----------------------------------------------------------------------------------------------------|
| Aspect<br>Ratio  Overscan Output | Set (see Section 5.7.1) to:  Follow Input – If the input ≤ output, display with a blank border. input > output is denied and the aspect ratio automatically changes to Follow Output M  Follow Output – If the input ≤ output, scale up the picture. If the input ≥ output, scale down the picture M  Best Fit – the best possible compromise between the input and the output aspect ratios M  Letterbox – to compress the top and bottom edges of the input signal, but fill the width of the screen M  Applies to the Single Window display mode only  Set the overscan (per window) to Off, 5% or 10% MP  Set the: Output Resolution – to Native, 640x480@60, 640x480@75, 800x600@50, 800x600@60, 800x600@75, 1024x768@50, 1024x768@60, 1024x768@75, |
|                                  | 1280x768@50, 1280x768@60, 1280x800@60, 1280x1024@50, 1280x1024@60, 1280x1024@75, 1360x768@60, 1366x768@50, 1366x768@60, 1400x1050@50, 1400x1050@60, 1600x900@60, 1600x1200@50, 1600x1200@60, 1680x1050@60, 1920x1200@60, 480i60, 480p60, 576i50, 576p50, 720p59, 720p59, 94, 720p60, 1080p23, 976, 1080p24, 1080p25, 1080p29, 97, 1080p30, 1080p50, 1080p59, 94, 1080p60, 2K50, 2K60 ■  Note that any change in the output resolution will cancel the zoom setting and window customization, and may cancel the freeze and blank settings as well                                                                                                    |
|                                  | Master Connection – to HDMI or SDI to determine the machine's behavior (see Section 5.7.2)   If the native resolution is not supported by the selected Master Connection, the system                                                                                                    |
|                                  | searches for the best supported resolution. If the search fails (for example, if the master connection is disconnected or EDID is unreadable), the fallback resolution will be set to XGA.                                                                                                    |
|                                  | Deep Color – to Off (the default) for 8bit color depth or to Follow Output for applying deep color automatically on the HDMl output if supported by the display  A change in the Deep Color setting will take effect after there is a hotplug on the HDMl output or if the user selects a new output resolution.  Color Space – to RGB, YPbPr422 or YPbPr444                                                                                                    |
| Zoom<br>Position                 | Set H Position and V Position, the horizontal and vertical zoom positions respectively, to zoom into certain areas of the image MP                                                                                                    |
| _                                | Lets you "move" the zoom area (same as scanning an area with a magnifying glass)                                                                                                    |
| Zoom                             | Set the zoom MP Zooms into the center of the display                                                                                                    |
| i                                | Note that any change in the display mode, the input source and/or the output resolution will cancel the zoom setting.                                                                                                    |

VP-460 - The OSD Menu

#### 5.7.1 Selecting the Correct Aspect Ratio

You can configure the aspect ratio of any output image to fit your application. The **VP-460** offers four different aspect ratio settings: Follow Input, Follow Output, Best Fit and Letterbox. Here is how each of these settings works.

FOLLOW INPUT – The aspect ratio and resolution of the input video or graphics signal are both preserved (no scaling). For example, a composite video image with a 4:3 aspect ratio will appear with the same aspect ratio on a 1080p (16:9) output image, surrounded by black bars

FOLLOW OUTPUT – The aspect ratio and resolution of the input signal is re-sized to precisely match the aspect ratio and resolution of the VP-460 output signal. This may result in some distortion to the input signal images

BEST FIT – This setting re-sizes the video or graphics input signal to "best fit" the output resolution while maintaining the aspect ratio of the input signal. For example, a composite video signal (4:3 aspect ratio) will "best fit" to the top and bottom of a widescreen output image, resulting in black pillars on either side.

**LETTERBOX** – This setting compresses the top and bottom edges of the input signal, but fills the width of the screen.

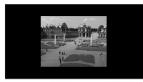

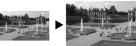

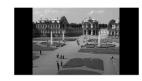

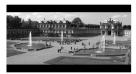

### 5.7.2 Master Connection Settings

The Master Connection (HDMI or SDI) is usually set to the main output display so that the optimal resolution for that display can be obtained. By setting the output resolution to Native, the **VP-460** is triggered to read the EDID of the main display and change the output resolution value according to the native resolution of the display.

Note that when the output resolution is set to Native:

- Selecting SDI as the Master Connection results in an output resolution of 720p @60
- If SDI is selected as the Master Connection, hot plugging the HDMI output will not change the output resolution
- If HDMI is selected as the Master Connection, and a new display is connected to the Master Connection output (hot plug), the VP-460

- automatically reads the EDID of that display and updates the output resolution accordingly
- If the VP-460 cannot find the EDID of the Master Connection output, it cannot obtain the Native resolution, and the output resolution is set to 720p @60 (default)

### 5.8 The Miscellaneous Menu

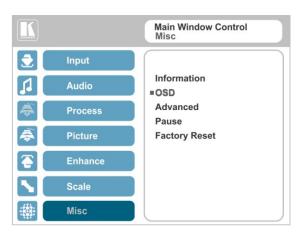

Figure 21: Misc Menu

| Setting     | Function                                                                                                    |
|-------------|----------------------------------------------------------------------------------------------------|
| Information | Displays the input resolution and frequency, the output resolution and firmware versions                                                                                                    |
|             | If the selected output is the native output resolution, it will be displayed under "Native Output:"; in case of an explicit output resolution the title will be "Output:"                                                                                                    |
| OSD         | Set:                                                                                                    |
|             | Window Control – to Main Window Control to set the OSD menu to control the Main window (letting you select the input and other parameters for the main window) or to PiP Window Control to control the PiP window (letting you select the input and other parameters for the PiP window)  H Position – to set the horizontal position of the OSD  V Position – to set the vertical position of the OSD  Transparency – to set the transparency to On or Off  Transparency Gain – to set the transparency level (once set to transparent)  Transparency Bias – to set the transparency level  Blink – to On for the selected item in the OSD to blink, or Off  Blink Period – to determine the blinking rate  Timeout – to 30 seconds before OSD timeout, 60 seconds before OSD timeout or OFF (Off means that that the OSD appears continuously) |

| Setting       | Function                                                                                                    |
|---------------|----------------------------------------------------------------------------------------------------|
| Advanced      | Set:                                                                                                    |
|               | V Keystone – to set the vertical keystone level ■                                                                                                    |
|               | Useful if the projector is located at an angle above or below the screen. In the OSD menu the value range shows -80 to 80. This feature is disabled on interlaced input                                                                                                    |
|               | Auto Sync Off – to turn the auto sync On/Off.  When ON, 2 minutes after not detecting a valid video signal on the selected input (or both inputs in the dual window mode), the unit will disable the syncs and the audio on all the outputs, until a valid input is again detected or any keypad button is pressed |
|               | When using the <b>VP-460</b> for audio only, we recommend that you turn this feature off                                                                                                    |
|               | Luma Keying – to set the transparency level of the PIP window (see Section 5.8.1) ☐                                                                                                    |
|               | Volatile parameter; screen may flicker                                                                                                    |
| Pause         | Set:                                                                                                    |
|               | Freeze – to ON to freeze the window (freezing the main window will                                                                                                    |
|               | also mute the audio output) MP  Blank – to ON to display a blank window (blanking the main window                                                                                                    |
|               | will also mute the audio output) MP                                                                                                    |
|               | Note that any change in the display mode, the input source and/or the output resolution may cancel the freeze and blank settings.                                                                                                    |
|               | Mute – to ON to mute the audio output                                                                                                    |
|               | A mute icon appears on screen                                                                                                    |
|               | Disable Output – to turn the sync and audio On/Off.  When ON, the unit will disable the syncs and mute the audio output until any keypad button is pressed   □                                                                                                    |
|               | Once Disable Output is enabled, a countdown appears, letting you cancel the process and revert to the previous state                                                                                                    |
| Test Pattern  | Set the Test pattern to Slide Bar (non-HDCP), Color Bar (HDCP) or Off.                                                                                                    |
|               | Each test pattern includes a sinusoid audio signal at 10dB @1kHz.                                                                                                    |
|               | We recommend that you set the Display Mode to Single Window (see Section 5.2) and set the Output Resolution to 1080p (see Section 5.7).                                                                                                    |
|               | Note that the Color Bar test pattern changes the OSD menu coloring and the following message appears on the display: "Ignore OSD Coloring"                                                                                                    |
|               | Changing the output resolution will not cancel the test pattern                                                                                                    |
| Factory Reset | Reset to factory default values (see Section 9.1)                                                                                                    |
|               | Once Factory Reset is enabled, a countdown appears, letting you cancel the process and revert to the previous state                                                                                                    |

### 5.8.1 The Luma Keying Feature

The luma keying feature lets you display the PiP window (the key image) as semitransparent over the main window. This feature can be used to have the PiP window display a static or dynamic logo, for example, which will appear on a transparent background.

To apply the luma keying feature, first set the PiP window to the desired size and location and then turn luma keying On. The PiP image will show without its background.

The lower the luminance in the PIP window, the more transparent it becomes, thus letting the main window image show. The higher the luminance, the less transparent it becomes, not letting the main window show through. To use this feature it is recommended to set the PIP image as follows: use low-luminance colors for the background (the key image portion) and high-luminance colors for the logo.

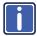

For certain displays, the screen may flicker once for about a second after adding or changing the luma keying setting.

Since luma keying is a volatile parameter, it may reset unexpectedly following a change in the setup. So we recommend that you activate it after completing the setup.

When the luma keying feature is On, any change in the setup (either by the user or by resetting due to a setup change) may cause the screen to flicker once. The luma keying will recover automatically after resetting.

# **6** The Display Modes

The **VP-460** can function in the single window display mode (the factory default setup) or the dual window display mode.

## 6.1 The Single Window Display Mode

The single window mode shows one window on the screen. The window size can be customized, and its parameters modified via the OSD menu.

### 6.1.1 Activating the Single window Mode

Set the VP-460 to the single window display mode in any of the following ways:

- Press and hold (for 3 seconds) the illuminated front panel PIP button until the button no longer illuminates
- Access the OSD menu, select INPUT>Display Mode, and then choose Single Window
- Press the PIP window on the remote control transmitter (see Section 7.3)

# 6.2 The Dual Window Display Mode

The **VP-460** dual window mode feature lets you show two images on one screen: the main window and the PiP window. For example, you can show a live video window on top of a graphic background, or show two images on screen of the same input channel. The PiP window appears even if no input signals are connected. In this case the PiP window appears in dark gray and the main window appears in light gray.

The dual window mode appears in the following preset PiP configurations:

**Picture-in-Picture**, with a smaller PiP window superimposed over a full main window image

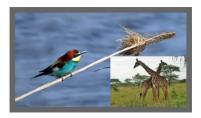

**Picture + Picture**, where both images appear side-by-side and the aspect ratios of both images are maintained

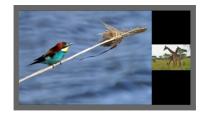

**Split**, where both images are placed side-by-side with the same height

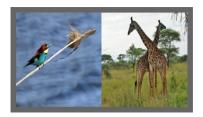

The window customization feature (see <u>Section 5.2</u>) lets you customize the dual window mode layout (main window and PiP window) to any size.

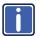

You can superimpose any input type over any or the same input type except for the limit below:

Note that you cannot superimpose PC over CV or CV over PC.

### 6.2.1 Activating the Dual window Mode

You can activate the dual window mode (indicated by an illuminated PIP front panel button) in any of the following ways:

- Press and hold (for 3 seconds) the front panel PIP button
   The latest PiP configuration appears
- Press the PIP button on the IR remote control transmitter (see <u>Section 7.3</u>)
   The latest PIP configuration appears
- Access the OSD menu, select INPUT>Display Mode, and then choose one
  of the preset PiP configurations (Picture in Picture, Picture + Picture or Split)

### 6.2.2 Setting the OSD Menu to PiP Window Control

When the OSD menu is set to PiP Window Control, you can control the PiP window and change its parameters (for example, select the PiP input, size, position and so on). Section 6.2.3.3 shows how to select the PiP source via the OSD menu.

To set the OSD menu to PiP control:

- 1. Press the MENU button to access the OSD menu.
- 2. Scroll down to the Misc menu and press ENTER.
- 3. Select the OSD submenu and press ENTER.
- Select Window Control and choose PIP WINDOW.
   The OSD menu controls the PiP source
- Press the MENU button to exit and accept changes.The OSD menu title will show PiP Window Control.
- You can press the MENU button several times to exit the menu and save changes, or modify PiP window parameters via the other menu items.

To return to Main Window control, repeat the procedure above but select Main Window in the Window Control submenu

### 6.2.3 Selecting the PIP Source

To select a PiP source you have to set the **VP-460** to any of the PiP display mode configurations and then select the desired input.

### 6.2.3.1 Selecting the PiP Source via the Front Panel Buttons

Press and hold the PIP front panel button while pressing the input button of the required PiP source.

For example, to select SDI as the PiP source over PC as the main source, press the PIP front panel button while pressing the SDI front panel button.

In this example, the PC button is illuminated and the SDI button blinks

When selecting, for example, PC to be both in the background and as the PiP source (see <u>Figure 22</u>), press the PC input button while the PIP button is not selected (the button is illuminated) and then press the PIP button to enter the PiP mode. Press and hold the PIP button while pressing the PC input button.

In this example, the PC is illuminated first and then blinks after selecting it again as the PiP source

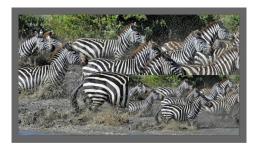

Figure 22: PC 1 superimposed over PC 1

### 6.2.3.2 Selecting the PiP Source via the IR Remote Control Transmitter

Press the PIP button on the IR transmitter (the PIP front panel button is illuminated). Press the desired PiP source button on the IR transmitter (see <u>Section 7.3</u>).

### 6.2.3.3 Selecting the PiP Source via the OSD Menu

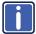

You can select an input source only after you set the display mode to one of the PiP configurations (see Section 6.2.1).

To set the PiP source via the OSD menu, do the following:

- Press the MENU button to access the OSD menu.
- Scroll through the menu, and for window specific submenus check the menu title:
  - If PiP Window Control appears, continue to step 7
  - If not, continue to the next step
- 3. Press the ▼ button to move to the Misc menu and press ENTER.
- 4. Select the OSD submenu and press ENTER.
- Select Window Control and choose PiP Window Control.
   The OSD menu controls the PIP source
- 6. Press the MENU button a number of times to return to the main OSD menu (and accept changes).
- 7. Scroll to the Input menu and press ENTER.
- 8. Select Input Source and press ENTER.
- 9. Choose the input for the PiP window.
- Press the MENU a few times until you exit the OSD menu (changes are saved upon exit).

# 7 Controlling the VP-460

The VP-460 can be controlled via:

- The front panel buttons (see Section 7.1)
- The OSD menu (see Section 7.2)
- The infrared remote control transmitter (see <u>Section 7.3</u>)

# 7.1 Controlling via the Front Panel Buttons

The **VP-460** includes the following front panel buttons:

- Input selector buttons for selecting the required input: PC, CV and SDI (see Section 7.1.1)
- PIP and FREEZE buttons (note, these buttons illuminate when selected)
- MENU (left arrow), ENTER (right arrow), and up, down, arrow buttons
- Output Volume up and down buttons (when not in the OSD mode)
- RESET TO 720p and PANEL LOCK buttons

### 7.1.1 Using the INPUT Front Panel buttons

When selected, an INPUT front panel button behaves as follows:

| Selecting the:                        | Causes the button to:                                            |  |
|---------------------------------------|------------------------------------------------------------------|--|
| Main input button                     | Illuminate continuously                                          |  |
| PiP input button                      | Blink (the light On period is shorter than the light Off period) |  |
| Same Main input button and PiP button | Blink (the light On period is longer than the light Off period)  |  |

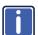

If you want to adjust the image of a selected input in a window, press that input button again (up to 3 times) for fast tuning. Pressing that input button for the fourth time initiates full tuning of the window.

# 7.2 Controlling via the OSD Menu

You can change PiP Window parameters, main window parameters and entire system parameters via the OSD menu, as described in Section 5.

### 7.2.1 Connecting to the VP-460 via RS-232

You can connect to the **VP-460** via an RS-232 connection using, for example, a PC. Note that a null-modem adapter/connection is not required.

To connect to the **VP-460** via RS-232, Connect the RS-232 9-pin D-sub rear panel port on the **VP-460** unit via a 9-wire straight cable (only pin 2 to pin 2, pin 3 to pin 3, and pin 5 to pin 5 need to be connected) to the RS-232 9-pin D-sub port on your PC

# 7.3 Controlling via the Infrared Remote Control Transmitter

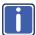

This IR remote control transmitter is compatible with various Kramer machines, therefore not all its buttons are applicable to the **VP-460**. The table below defines buttons that are relevant to the **VP-460**; the functionality of the other buttons is marked N/A.

You can control the **VP-460** from the infrared remote control transmitter:

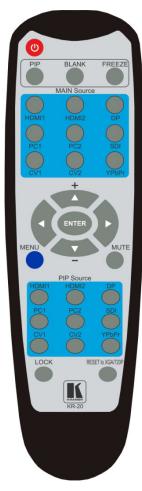

Figure 23: Infrared Remote Control Transmitter

|                    | Keys           | Function                                                                                                    |
|--------------------|----------------|----------------------------------------------------------------------------------------------------|
| POV                | VER            | Toggle the power save mode ON or OFF                                                                                                    |
| PIP                |                | Enter the dual window mode (the latest setting), see Section 6.2                                                                                                    |
| BLA                | NK             | Toggle between a blank screen, black screen and the display (for both windows)                                                                                                 |
| FRE                | EZE            | Freeze/unfreeze the output video image (for both windows)                                                                                                    |
|                    | HDMI1          | N/A                                                                                                    |
| ω                  | HDMI2          | N/A                                                                                                    |
| put                | DP             | N/A                                                                                                    |
| e L                | PC1            | Select the UXGA input                                                                                                    |
| o <sub>n</sub>     | PC2            | N/A                                                                                                    |
| MAIN Source Inputs | SDI            | Select the SDI input                                                                                                    |
| A                  | CV1            | Select the composite video input                                                                                                    |
| Σ                  | CV2            | N/A                                                                                                    |
|                    | YPbPr          | N/A                                                                                                    |
| 1                  | ENTER          | Press ENTER to access menu levels<br>(right arrow)<br>Use the up and down arrows to adjust<br>numerical values and adjust the output<br>volume level (when not within the OSD) |
| MEN                | IU             | Enter/Exit the OSD menu and return to the previous menu level                                                                                                    |
| MUT                | E              | Toggle between muting (blocking out the sound) and enabling the audio output                                                                                                   |
|                    | HDMI1          | N/A                                                                                                    |
|                    | HDMI2          | N/A                                                                                                    |
| outs               | DP             | N/A                                                                                                    |
| <u>r</u>           | PC1            | Select the UXGA input                                                                                                    |
| ırce               | PC2            | N/A                                                                                                    |
| SDI                |                | Select the SDI input                                                                                                    |
| DP PC1 PC2 SDI CV1 |                | Select the composite video input                                                                                                    |
| CV2                |                | N/A                                                                                                    |
| YPbPr              |                | N/A                                                                                                    |
| LOC                | K              | Lock the front panel buttons                                                                                                    |
|                    | ET to<br>/720P | Press and hold to reset 720p                                                                                                    |

# 8 Flash Memory Upgrade

You can upgrade the **VP-460** via the Kramer K-UPLOAD software. Three types of upgrade files are available for upgrade: video core, peripherals and audio/graphics.

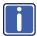

The latest firmware version, the Flash Memory Upgrade user guide, as well as the latest version of K-UPLOAD and installation instructions can be downloaded from the Kramer Web site at <a href="https://www.kramerelectronics.com">www.kramerelectronics.com</a>

# **Technical Specifications**

| INPUTS:                | 1 VGA on a 15-pin HD connector                                                            |
|------------------------|-------------------------------------------------------------------------------------------|
|                        | 1 composite video (1V/75 $\Omega$ ) on an RCA connector                                   |
|                        | 1 SDI on a BNC connector                                                                  |
|                        | 1 PC IN unbalanced stereo audio (1Vrms nom/100k $\Omega$ ) on a 3.5mm mini jack connector |
|                        | 1 L and R unbalanced stereo audio ((1Vrms nom/100kΩ) on 2 RCA connectors                  |
| OUTPUTS:               | 1 SDI on a BNC connector                                                                  |
|                        | 1 HDMI (deep color) connector                                                             |
|                        | 1 S/PDIF digital audio on an RCA connector                                                |
| COMPLIANCE             | Supports HDMI (deep color)                                                                |
| WITH HDMI              |                                                                                           |
| STANDARD:              |                                                                                           |
| OUTPUT<br>RESOLUTIONS: | 640x480@60, 640x480@75, 800x600@50, 800x600@60, 800x600@75,                               |
| RESULUTIONS.           | 1024x768@50, 1024x768@60, 1024x768@75, 1280x768@50, 1280x768@60,                          |
|                        | 1366x768@50, 1366x768@60, 1400x1050@50, 1400x1050@60, 1600x900@60,                        |
|                        | 1600x1200@50, 1600x1200@60, 1680x1050@60, 1920x1200@60, 480i60,                           |
|                        | 480p60, 576i50, 576p50, 720p50, 720p59.94, 720p60, 1080p23.976, 1080p24,                  |
|                        | 1080p25, 1080p29.97, 1080p30, 1080p50, 1080p59.94, 1080p60, 2K50, 2K60                    |
| CONTROLS:              | Front panel buttons, OSD, IR remote control, RS-232 on a 9-pin D-sub connector            |
| OPERATING              | 0° to +40°C (32° to 104°F) 40°C                                                           |
| TEMPERATURE:           |                                                                                           |
| STORAGE                | -40° to +70°C (-49° to 158°F)                                                             |
| TEMPERATURE:           |                                                                                           |
| HUMIDITY:              | 10% to 90%, RHL non-condensing                                                            |
| POWER                  | 5V DC 2.90A                                                                               |
| CONSUMPTION:           |                                                                                           |
| DIMENSIONS:            | 21.5cm x 16.3cm x 4.4cm (8.5" x 6.4" x 1.7") W, D, H                                      |
| WEIGHT:                | 0.9kg (1.98lbs) approx.                                                                   |
| ACCESSORIES:           | Power adapter (5.2V / 4A), IR remote control                                              |
| OPTIONS:               | RK-1 rack adapter                                                                         |
|                        | <del></del>                                                                               |

Specifications are subject to change without notice For the most updated resolution list, go to our Web site at <a href="http://www.kramerelectronics.com">http://www.kramerelectronics.com</a>

# 9.1 Default Communication Parameters

| RS-232                                            |                                                                                                    |                                               |  |
|---------------------------------------------------|----------------------------------------------------------------------------------------------------|-----------------------------------------------|--|
| Protocol                                          |                                                                                                    | 3000 (Default)                                |  |
| Baud Rate:                                        |                                                                                                    | 115,200                                       |  |
| Data Bits:                                        |                                                                                                    | 8                                             |  |
| Stop Bits:                                        |                                                                                                    | 1                                             |  |
| Parity:                                           |                                                                                                    | None                                          |  |
| Command Format:                                   |                                                                                                    | ASCII                                         |  |
| Example (Set display mode to Picture in Picture): |                                                                                                    | #Y 0,110,1 <cr></cr>                          |  |
| Full Factory Reset                                |                                                                                                    |                                               |  |
| Front panel buttons                               | Turn power off. Turn power on again while holding the RESET TO 720p front panel button. The LEDs light. Full factory reset is complete once the LEDs turn off one after the other and react normally |                                               |  |
| OSD                                               | Factory Reset through the Misc menu item                                                                                                    |                                               |  |
| Protocol 3000                                     | Use "Factory" command or #                                                                                                    | Use "Factory" command or #Y 0,760,1 <cr></cr> |  |

# 9.2 Input Resolutions

This section defines the input resolutions for each input

# 9.2.1 PC Input Resolutions

| PC Input Resolutions |             |             |              |                |
|----------------------|-------------|-------------|--------------|----------------|
| 640X480_60           | 800x600_75  | 625_P50     | 1280x1024_60 | 1400x1050_75   |
| 640x480_72           | 800x600_85  | 525_P60     | 1280x1024_75 | 1600x900_60    |
| 640x480_75           | 1024x768_60 | 720_P50     | 1280x1024_85 | 1600x1200_60   |
| 640x480_85           | 1024x768_70 | 720_P60     | 1360x768_60  | 1680x1050_60   |
| 800x600_56           | 1024x768_75 | 1280x800_60 | 1366x768_60  | 1920x1200_60RB |
| 800x600_60           | 1024x768_85 | 1280x960_85 | 1440x900_60  | 1080_P50       |
| 800x600_72           | 1152x864_75 | 1280x768_60 | 1400x1050_60 | 1080_P60       |

# 9.2.2 SDI Input Resolutions

| SDI Input Resolution |          |          |          |
|----------------------|----------|----------|----------|
| NTSC                 | 720_P60  | 1080_P24 | 1080_P50 |
| PAL                  | 1080_I50 | 1080_P25 | 1080_P60 |
| 720_P50              | 1080_I60 | 1080_P30 |          |

## 9.2.3 CV Input Resolutions

NTSC and PAL

# 9.3 Output Resolutions

This section defines the output resolutions

# 9.3.1 HDMI Output Resolutions

| Technical Specifications of the HDMI Output Signal |              |              |            |
|----------------------------------------------------|--------------|--------------|------------|
| Resolution                                         | Resolution   | Resolution   | Resolution |
| 640x480@60                                         | 1280x1024@50 | 1680x1050@60 | 1080p25    |
| 640x480@75                                         | 1280x1024@60 | 1920x1200@60 | 1080p29.97 |
| 800x600@50                                         | 1280x1024@75 | 480i60       | 1080p30    |
| 800x600@60                                         | 1360x768@60  | 480p60       | 1080p50    |
| 800x600@75                                         | 1366x768@50  | 576i50       | 1080p59.94 |
| 1024x768@50                                        | 1366x768@60  | 576p50       | 1080p60    |
| 1024x768@60                                        | 1400x1050@50 | 720p50       | 2K50       |
| 1024x768@75                                        | 1400x1050@60 | 720p59.94    | 2K60       |
| 1280x768@50                                        | 1600x900@60  | 720p60       |            |
| 1280x768@60                                        | 1600x1200@50 | 1080p23.976  |            |
| 1280x800@60                                        | 1600x1200@60 | 1080p24      |            |

# 9.3.1 SDI Output Resolutions

| Technical Specifications of the SDI Output Signal |            |  |
|---------------------------------------------------|------------|--|
| Resolution                                        | Resolution |  |
| 480i60                                            | 1080p25    |  |
| 576i50                                            | 1080p29.97 |  |
| 720p50                                            | 1080p30    |  |
| 720p59.94                                         | 1080p50    |  |
| 720p60                                            | 1080p59.94 |  |
| 1080p23.976                                       | 1080p60    |  |
| 1080p24                                           |            |  |

# 10 The VP-460 RS-232 Communication Protocol

The Kramer Protocol lets you control the **VP-460** from any standard terminal software (for example, the Windows<sup>®</sup> HyperTerminal Application).

This section describes the:

- Protocol 3000 common commands, see Section 10.1
- Audio video control commands (via protocol 3000), see <u>Section 10.2</u>
- The button functions (on the front panel and remote controller), see <u>Section</u> 10.3

The protocol 3000 communications protocol uses a data rate of 115200 baud, with no parity, 8 data bits, and 1 stop bit.

Operation commands

# 10.1 The Protocol 3000 Common Operation Commands

| Command                                                                   | Syntax             | Response                 |  |  |
|---------------------------------------------------------------------------|--------------------|--------------------------|--|--|
| Lock front panel                                                          | LOCK-FP LOCK-MODE  | LOCK-FP LOCK-MODE RESULT |  |  |
| Get front panel<br>locking state                                          | LOCK-FP?           | LOCK-FP LOCK-MODE        |  |  |
| Parameters Description  LOCK-MODE = Front p                               |                    |                          |  |  |
| "0" or "off" to unlock fro                                                | ont panel buttons. |                          |  |  |
| "1" or "on" to lock front                                                 | panel buttons.     |                          |  |  |
| Power state                                                               | POWER POWER-MODE   | POWER POWER-MODE RESULT  |  |  |
| Get power state                                                           | POWER?             | POWER POWER-MODE         |  |  |
| Parameters Description                                                    | :                  |                          |  |  |
| POWER-MODE = pow                                                          | er state:          |                          |  |  |
| "0" or "off" to enter star                                                | ndby mode.         |                          |  |  |
| "1" or "on" to power up                                                   |                    |                          |  |  |
| Restart device                                                            | RESET              | RESET OK                 |  |  |
| Peripheral firmware                                                       | UPGRADE            | UPGRADE OK               |  |  |
| •                                                                         | update execute*    |                          |  |  |
| Usually the firmware will upload to the device via a command such as LDFW |                    |                          |  |  |
| A device reset may be needed to complete the process                      |                    |                          |  |  |
| Video core Firmware                                                       | UPGRADES           | UPGRADES OK              |  |  |
|                                                                           | •                  |                          |  |  |

| Operation commands                     |            |                   |  |
|----------------------------------------|------------|-------------------|--|
| Command                                | Syntax     | Response          |  |
| update execute*                        |            |                   |  |
| Reset configuration to factory default | FACTORY    | FACTORY RESULT    |  |
| Set SN #                               | FCT-SN SN# | FCT-SN SN# RESULT |  |

| Audio/video common commands |                             |                                    |  |
|-----------------------------|-----------------------------|------------------------------------|--|
| Command                     | Command Syntax Response     |                                    |  |
| Output volume               | VOLUME VOLUME-<br>PARAMETER | VOLUME VOLUME-<br>PARAMETER RESULT |  |
| Get output volume           | VOLUME?                     | VOLUME VOLUME-VALUE                |  |

Parameters Description:

VOLUME-PARAMETER = output volume parameters:

[VALUE] either positive or negative digits (minus sign precedes negative values).

"+" increase current value,

-" decrease current value

Win-customization WiN-CUST WINDOW, HPOS, HW, VPOS, VH, RESULT

Parameters Description: fast window customization

[WINDOW] "0" for main window; "1" for PiP window

[HPOS] horizontal position value

[HW] horizontal width value

[VPOS] vertical position value

[VH] vertical height value

| Set dual window state | PIP PIP-MODE | PIP PIP-MODE RESULT |
|-----------------------|--------------|---------------------|
| Get dual window state | PIP?         | PIP PIP-MODE        |

Parameters Description:

PIP-MODE = Dual window state:

"0" or "off" for single window.

"1" or "on" to for dual window.

| Identification commands      |          |                                    |  |  |  |  |
|------------------------------|----------|------------------------------------|--|--|--|--|
| Command                      | Syntax   | Response                           |  |  |  |  |
| Protocol<br>Handshaking      | #CR      | ~OK CRLF                           |  |  |  |  |
| Read device model            | MODEL?   | MODEL MACHINE_MODEL                |  |  |  |  |
| Read device serial number    | SN?      | SN SERIAL_NUMBER                   |  |  |  |  |
| Read device firmware version | VERSION? | VERSION MAJOR MINOR BUILD REVISION |  |  |  |  |
| Read device BU build date    | LD-DATE? | BUILD-DATE YYYY/MM/DD<br>HH:MM:SS  |  |  |  |  |
| Read device protocol PR      | OT-VER?  | PROT-VER 3000:MAJOR                |  |  |  |  |

|                                        | Identification commands |                |                          |  |  |  |  |  |
|----------------------------------------|-------------------------|----------------|--------------------------|--|--|--|--|--|
| Command                                |                         | Syntax         | Response                 |  |  |  |  |  |
| version                                |                         |                | . <u>MINOR</u>           |  |  |  |  |  |
| Set machine name                       | NAM                     | E MACHINE_NAME | NAME MACHINE_NAME RESULT |  |  |  |  |  |
| Read machine name                      | NAM                     | E?             | NAME MACHINE_NAME        |  |  |  |  |  |
| Reset machine name to factory default* | NAM                     | E-RST          | NAME-RST <u>RESULT</u>   |  |  |  |  |  |

| Load firmware                              | Step 1: LDFW SIZE  Response 1: READY or LDFWS SIZE ERR###  Step 2: If ready was received, send FIRMWARE_DATA  Response 2: LDFWS SIZE RESULT |
|--------------------------------------------|----------------------------------------------------------------------------------------------------|
| Load new<br>audio\graphics<br>memory file. | Step 1: LDMF S/ZE Response 1: READY or LDMFS S/ZE ERR### Step 2: If ready was received, send F/RMWARE_DATA Response 2: LDMFS S/ZE RESULT    |

### 10.2 Audio/Video Communication Protocol

The audio/video protocol commands defines all the function numbers, their valid parameters can be used with protocol 3000.

Using the Communication Protocol with Protocol 3000 (the "Y" Command)

### Set Command:

Type in: "Y Control\_Type=0,Function,Param"

Reply: "~id=01Y Control Type=0,Function,Param OK"

Set command example, set window control (721) to PiP:

Send: "#y 0,721,1"

Reply: "~01@Y 0,721,1 OK"

#### **Get Command:**

Type in: "Y Control\_Type=1,Function"

Result: "~id=01Y Control\_Type=1,Function,Param"

Get command example: get window control setup (721):

Send: "#y 1,721"

Result: "~01@y 1,721,1"

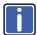

You can add a **last parameter**, to be located fourth in SET or third in GET, to define a specific window.

For example:

Set H Sharpness value to 10 on the PiP window (1): "#y 0,510,10,1" Get H sharpness of the Main window (0): "#y 1,510,0"

#### 10.2.1 Audio/Video Protocol Table

You can associate a function number to its description and valid parameters intuitively by navigating the OSD menu according to the following logic: A function number is directly related to its location in the OSD menu.

For example, the third menu on the OSD is Process (3 in the hundreds). The second menu item in Process is Film Mode (2 in the tens), therefore the function number for it will be 320 (3<sup>rd</sup> item on the Main Window Control and the 2<sup>nd</sup> item in the Process submenu (see also <u>Section 5.1</u>). When navigating in the OSD MENU you will be able to see the Film Mode valid parameters.

The following table defines the protocol commands:

| 1st<br>Level | 2nd Level        | 3rd Level          | 4th Level   | Range         | Func.                               | Note                                               |
|--------------|------------------|--------------------|-------------|---------------|-------------------------------------|----------------------------------------------------|
| Input        | Display Mode     | Single Window      |             | 0             | 110                                 | Single window also                                 |
|              |                  | Picture in Picture |             | 1             |                                     | displays the aspect ratio in the OSD               |
|              |                  | Picture + Picture  |             | 2             |                                     | MENU                                               |
|              |                  | Split              |             | 3             |                                     |                                                    |
|              |                  | Customized         |             | 4 (read only) |                                     |                                                    |
|              | Input Source     | CV                 |             | 9             | 120                                 | In case the window is inactive -1 will be returned |
|              |                  | PC                 |             | 11            |                                     |                                                    |
|              |                  | SDI                |             | 17            |                                     |                                                    |
|              | Input Settings   | H Image Shift      |             | 20:790        | 131                                 | Volatile Parameter                                 |
|              |                  | V Image Shift      |             | 4:240         | 132                                 |                                                    |
|              | Auto Positioning | Off                | 0           | 133           | Not applicable to HD/SD video types |                                                    |
|              |                  |                    | Normal Scan | 1             |                                     |                                                    |
|              |                  |                    | Wide Scan   | 2             |                                     |                                                    |

| 1st<br>Level | 2nd Level        | 3rd Level     | 4th Level       | Range          | Func.      | Note                            |
|--------------|------------------|---------------|-----------------|----------------|------------|---------------------------------|
|              |                  | HDCP Mode     | On              | 1              | 134        | Not applicable                  |
|              |                  |               | Off             | 0              |            |                                 |
|              |                  | EDID Select   | 1024x768@60     | 0              | 135        | Applicable to input             |
|              |                  |               | 1280x800@60     | 1              | 7          | types with EDID                 |
|              |                  |               | 1280x1024@60    | 2              |            | only                            |
|              |                  |               | 1366x768@60     | 3              | 7          |                                 |
|              |                  |               | 1440x900@60     | 4              | 7          |                                 |
|              |                  |               | 1400x1050@60    | 5              | 7          |                                 |
|              |                  |               | 1600x900@60     | 6              | -          |                                 |
|              |                  |               | 1600x1200@60    | 7              | -          |                                 |
|              |                  |               | 1680x1050@60    | 8              | -          |                                 |
|              |                  |               | 1920x1200@60RB  | 9              | -          |                                 |
|              |                  |               | 720p50          | 10             | -          |                                 |
|              |                  |               | 720p60          | 11             | ┪          |                                 |
|              |                  |               | 1080p50         | 12             | ┪          |                                 |
|              |                  |               | 1080p60         | 13             | -          |                                 |
|              |                  |               | 2K50            | 14             | $\dashv$   |                                 |
|              |                  |               | 2K60            | 15             | $\dashv$   |                                 |
|              |                  | Color Space   | RGB             | 0              | 136        | Applicable to PC                |
|              |                  | Color Space   | YPbPr           | 1              | - 130      | inputs only                     |
|              |                  |               | Follow Input    | 2              | -          |                                 |
|              | Window           | H Position    | 1 Ollow Iliput  | 0:2048         | 141        | The value range is              |
|              | Customization    | H Width       |                 | 0:2048         | 142        | dynamic. The FW                 |
|              | 1                | V Position    |                 | 0:2048         | 143        | prevents window overlapping and |
|              |                  | V Height      |                 | 0:2048         | 144        | exceeding of boundaries         |
| Audio        | Volume           | Input Volume  |                 | -20:4 [dB]     | 211        |                                 |
|              |                  | Output Volume |                 | -80:20 [dB]    | 212        | 1                               |
|              | Balance          |               |                 | -10:10 [Ratio] | 220        |                                 |
|              | Treble           |               |                 | -18:18 [dB]    | 230        |                                 |
|              | Bass             |               |                 | -18:18 [dB]    | 240        |                                 |
|              | Lip Sync         |               |                 | 0:90 [ms]      | 250        |                                 |
|              | SDI              | Group A       | None            | 0 (read only)  | 261        |                                 |
|              | Channeling       |               | Activate CH1    | 1              |            |                                 |
|              |                  |               | Activate CH2    | 2              | 7          |                                 |
|              |                  | Group B       | None            | 0 (read only)  | 262        |                                 |
|              |                  |               | Activate CH1    | 1              | 7          |                                 |
|              |                  |               | Activate CH2    | 2              | -          |                                 |
|              |                  | Group C       | None            | 0 (read only)  | 263        |                                 |
|              |                  |               | Activate CH1    | 1              | 1          |                                 |
|              |                  |               | Activate CH2    | 2              | -          |                                 |
|              |                  | Group D       | None            | 0 (read only)  | 264        |                                 |
|              |                  |               | Activate CH1    | 1              | <b>⊣</b> = |                                 |
|              |                  |               | Activate CH2    | 2              | $\dashv$   |                                 |
| Process      | Deinterlacing    | Method        | Line Doubler    | 0              | 311        | Volatile parameter              |
| . 100033     | 2 of itoriaoning |               | Motion Adaptive | 1              | ٦          | unavailable in progressive scan |

| 1st<br>Level | 2nd Level              | 3rd Level          | 4th Level        | Range    | Func. | Note                                                                                            |
|--------------|------------------------|--------------------|------------------|----------|-------|-------------------------------------------------------------------------------------------------|
|              |                        | Sync               | Current Field    | 0        | 312   | Unavailable in                                                                                  |
|              |                        |                    | Older Field      | 1        |       | progressive scan.                                                                               |
|              | Film Mode              | Off                |                  | 0        | 320   | Unavailable in                                                                                  |
|              |                        | Follow Input       |                  | 1        |       | progressive scan                                                                                |
|              |                        | 24PsF Mode         |                  | 2        |       |                                                                                                 |
|              | Diagonal<br>Correction |                    |                  | 0:3      | 330   | Unavailable in<br>progressive scan.<br>Unavailable when<br>deinterlacing sync<br>is older field |
|              | MD Sensitivity         | LEVEL1             |                  | 0        | 340   | Unavailable in                                                                                  |
|              |                        | LEVEL2             |                  | 1        |       | progressive scan                                                                                |
|              |                        | LEVEL3             |                  | 2        |       |                                                                                                 |
|              |                        | LEVEL4             |                  | 3        |       |                                                                                                 |
|              |                        | LEVEL5             |                  | 4        |       |                                                                                                 |
| Picture      | Brightness             |                    |                  | -400:400 | 410   | In the OSD menu<br>the range appears<br>as -80:80                                               |
|              | Contrast               |                    |                  | 0.1:1.6  | 420   |                                                                                                 |
|              | Color                  |                    |                  | 0.1:1.6  | 430   |                                                                                                 |
|              | Color<br>Correction    | Blue               |                  | 0:4      | 441   |                                                                                                 |
|              |                        | Green              |                  | 0:4      | 442   |                                                                                                 |
|              |                        | Flesh              |                  | 0:4      | 443   |                                                                                                 |
|              | Black Level            |                    |                  | -80:80   | 450   |                                                                                                 |
|              | Gamma                  | Gamma Off          |                  | 0        | 460   |                                                                                                 |
|              | Mode                   | Gamma 0.4          |                  | 1        |       |                                                                                                 |
|              |                        | Gamma 0.8          |                  | 2        |       |                                                                                                 |
|              |                        | Gamma 1.2          |                  | 3        |       |                                                                                                 |
|              |                        | Gamma 1.6          |                  | 4        |       |                                                                                                 |
|              |                        | Gamma 2.0          |                  | 5        |       |                                                                                                 |
|              |                        | Gamma 2.4          |                  | 6        |       |                                                                                                 |
|              |                        | Gamma 2.8          |                  | 7        |       |                                                                                                 |
|              | Dither                 | Mode0: Disable err | or diffusion     | 0        | 470   |                                                                                                 |
|              |                        | Mode1: In-frame 8: | 6 conversion     | 1        |       |                                                                                                 |
|              |                        | Mode2: Intra-frame | 8:6 conversion   | 2        |       |                                                                                                 |
|              |                        | Mode3: In-frame 10 | ):8 conversion   | 3        |       |                                                                                                 |
|              |                        | Mode4: Intra-frame | 10:8 conversion  | 4        |       |                                                                                                 |
|              |                        | Mode5: In-frame 12 | 2:10 conversion  | 5        |       |                                                                                                 |
|              |                        | Mode6: Intra-frame | 12:10 conversion | 6        |       |                                                                                                 |
|              | Auto Adjust            |                    |                  | 0:1      | 480   | Self-clearing                                                                                   |
| Enhance      | H Sharpness            |                    |                  | -10:10   | 510   |                                                                                                 |
|              | V Sharpness            |                    |                  | -10:10   | 520   |                                                                                                 |
|              | Noise                  | Mosquito NR        |                  | 0:3      | 531   | unavailable in                                                                                  |
|              | Reduction              | Combing NR         |                  | 0:3      | 532   | progressive scan                                                                                |
|              |                        | Temporal NR        |                  | 0:3      | 533   |                                                                                                 |
|              |                        | Block NR           |                  | 0:3      | 534   | unavailable in progressive scan                                                                 |

| 1st<br>Level | 2nd Level    | 3rd Level        | 4th Level    | Range | Func.     | Note                                      |  |  |
|--------------|--------------|------------------|--------------|-------|-----------|-------------------------------------------|--|--|
| Scale        | Aspect Ratio | Follow input     |              | 0     | 610       | 1. Single window                          |  |  |
|              | .,           | Follow Output    |              | 1     |           | only                                      |  |  |
|              |              | Best Fit         |              | 2     |           | Customization lost     In "Follow Input", |  |  |
|              |              | Letterbox        |              | 3     |           |                                           |  |  |
|              |              |                  |              |       |           | output must be bigger than input          |  |  |
|              | Overscan     | Off              |              | 0     | 620       |                                           |  |  |
|              |              | 5%               |              | 1     |           |                                           |  |  |
|              |              | 10%              |              | 2     |           |                                           |  |  |
|              | Output       | Video Resolution | Native       | 0     | 631       | •                                         |  |  |
|              |              |                  | 640x480@60   | 1     |           | command in native                         |  |  |
|              |              |                  | 640x480@75   | 2     |           | eturns the determined on of the master    |  |  |
|              |              |                  | 800x600@50   | 3     | connect   |                                           |  |  |
|              |              |                  | 800x600@60   | 4     | 2. Speci  | ial OSD MENU<br>follow OSD                |  |  |
|              |              |                  | 800x600@75   | 5     | instructi |                                           |  |  |
|              |              |                  | 1024x768@50  | 6     |           |                                           |  |  |
|              |              |                  | 1024x768@60  | 7     |           |                                           |  |  |
|              |              |                  | 1024x768@75  | 8     |           |                                           |  |  |
|              |              |                  | 1280x768@50  | 9     |           |                                           |  |  |
|              |              |                  | 1280x768@60  | 10    |           |                                           |  |  |
|              |              |                  | 1280x800@60  | 11    |           |                                           |  |  |
|              |              |                  | 1280x1024@50 | 12    |           |                                           |  |  |
|              |              |                  | 1280x1024@60 | 13    |           |                                           |  |  |
|              |              |                  | 1280x1024@75 | 14    |           |                                           |  |  |
|              |              |                  | 1360x768@60  | 15    |           |                                           |  |  |
|              |              |                  | 1366x768@50  | 16    |           |                                           |  |  |
|              |              |                  | 1366x768@60  | 17    |           |                                           |  |  |
|              |              |                  | 1400x1050@50 | 18    |           |                                           |  |  |
|              |              |                  | 1400x1050@60 | 19    |           |                                           |  |  |
|              |              |                  | 1600x900@60  | 20    |           |                                           |  |  |
|              |              |                  | 1600x1200@50 | 21    |           |                                           |  |  |
|              |              |                  | 1600x1200@60 | 22    |           |                                           |  |  |
|              |              |                  | 1680x1050@60 | 23    |           |                                           |  |  |
|              |              |                  | 1920x1200@60 | 24    |           |                                           |  |  |
|              |              |                  | 480i60       | 25    |           |                                           |  |  |
|              |              |                  | 480p60       | 26    |           |                                           |  |  |
|              |              |                  | 576i50       | 27    |           |                                           |  |  |
|              |              |                  | 576p50       | 28    |           |                                           |  |  |
|              |              |                  | 720p50       | 29    |           |                                           |  |  |
|              |              |                  | 720p59.94    | 30    |           |                                           |  |  |
|              |              |                  | 720p60       | 31    |           |                                           |  |  |
|              |              |                  | 1080p23.976  | 32    |           |                                           |  |  |
|              |              |                  | 1080p24      | 33    |           |                                           |  |  |
|              |              |                  | 1080p25      | 34    |           |                                           |  |  |
|              |              |                  | 1080p29.97   | 35    |           |                                           |  |  |
|              |              |                  | 1080p30      | 36    |           |                                           |  |  |
|              |              |                  | 1080p50      | 37    |           |                                           |  |  |
|              | 1            | 1                | 1000000      | 101   |           |                                           |  |  |

| 1st<br>Level | 2nd Level     | 3rd Level         | 4th Level     | Range    | Func. | Note                                                    |
|--------------|---------------|-------------------|---------------|----------|-------|---------------------------------------------------------|
| Level        |               |                   | 1080p59.94    | 38       |       |                                                         |
|              |               |                   | 1080p60       | 39       |       |                                                         |
|              |               |                   | 2K50          | 40       |       |                                                         |
|              |               | İ                 | 2K60          | 41       |       |                                                         |
|              |               | Master Connection |               | 0        | 632   |                                                         |
|              |               |                   | SDI           | 1        |       |                                                         |
|              |               | Deep Color        | Off           | 0        | 633   |                                                         |
|              |               |                   | Follow Output | 1        |       |                                                         |
|              | İ             | Color Space       | RGB           | 0        | 634   |                                                         |
|              |               |                   | YPbPr422      | 1        |       |                                                         |
|              |               |                   | YPbPr444      | 2        |       |                                                         |
|              | Zoom Position | H Position        |               | 0:2047   | 641   | Value range is                                          |
|              |               | V Position        |               | 0:2047   | 642   | dynamic, FW prevents zoom from exceeding the boundaries |
|              | Zoom          |                   |               | 1.0:16.0 | 650   |                                                         |
| Misc         | Information   | NTSC              |               | 0        | 710   | READ ONLY:                                              |
|              |               | PALM              |               | 1        |       | In the OSD MENU -                                       |
|              |               | PAL60             |               | 2        |       | Input, Output video formats & FW                        |
|              |               | N443              |               | 3        |       | version.                                                |
|              |               | NTSC_4            |               | 4        |       | In the protocol –                                       |
|              |               | SECAM             |               | 5        |       | Get command                                             |
|              |               | PAL               |               | 6        |       | returns the Input<br>video format only                  |
|              |               | PALNC             |               | 7        |       | video ioimat only                                       |
|              |               | NTSC_8            |               | 8        |       |                                                         |
|              |               | N\A               |               | 9        |       |                                                         |
|              |               | N\A               |               | 10       |       |                                                         |
|              |               | N\A               |               | 11       |       |                                                         |
|              |               | N\A               |               | 12       |       |                                                         |
|              |               | N\A               |               | 13       |       |                                                         |
|              |               | 525p60            |               | 14       |       |                                                         |
|              |               | 625p50            |               | 15       |       |                                                         |
|              |               | 720p60            |               | 16       |       |                                                         |
|              |               | 720p50            |               | 17       |       |                                                         |
|              |               | 720p24            |               | 18       |       |                                                         |
|              |               | 720p25            |               | 19       |       |                                                         |
|              |               | 720p30            |               | 20       |       |                                                         |
|              |               | 1080i60           |               | 21       |       |                                                         |
|              |               | 1080i50           |               | 22       | _     |                                                         |
|              |               | N\A               |               | 23       | _     |                                                         |
|              |               | 1080i100          |               | 24       | _     |                                                         |
|              |               | 1080p60           |               | 25       | _     |                                                         |
|              |               | 1080p50           |               | 26       | _     |                                                         |
|              |               | 1080p30           |               | 27       | _     |                                                         |
|              |               | 1080p23_976       |               | 28       | _     |                                                         |
|              | 1             | 1080p24           |               | 29       |       |                                                         |

| 1st<br>Level | 2nd Level | 3rd Level      | 4th Level | Range        | Func. | Note                                         |
|--------------|-----------|----------------|-----------|--------------|-------|----------------------------------------------|
|              |           | 1080p25        |           | 30           |       |                                              |
|              |           | N\A            |           | 31           |       |                                              |
|              |           | N\A            |           | 32           | 7     |                                              |
|              |           | 640X480@60     |           | 33           |       |                                              |
|              |           | N\A            |           | 34           |       |                                              |
|              |           | N\A            |           | 35           | 7     |                                              |
|              |           | N\A            |           | 36           |       |                                              |
|              |           | 640x480@72     |           | 37           |       |                                              |
|              |           | 640x480@75     |           | 38           | 1     |                                              |
|              |           | 848x480@60     |           | 39           | 7     |                                              |
|              |           | 640x480@85     |           | 40           | 7     |                                              |
|              |           | N\A            |           | 41           |       |                                              |
|              |           | 800x600@56     |           | 42           |       |                                              |
|              |           | 800x600@60     |           | 43           | 7     |                                              |
|              |           | N\A            |           | 44           |       |                                              |
|              |           | 800x600@72     |           | 45           | 7     |                                              |
|              |           | 800x600@75     |           | 46           |       |                                              |
|              |           | 800x600@85     |           | 47           | 1     |                                              |
|              |           | 1024x768@60    |           | 48           | 1     |                                              |
|              |           | 1360x768@60    |           | 49           | 1     |                                              |
|              |           | 1280x768@60    |           | 50           |       |                                              |
|              |           | 1024x768@70    |           | 51           | 1     |                                              |
|              |           | 1024x768@75    |           | 52           | 1     |                                              |
|              |           | 1280x800@60    |           | 53           |       |                                              |
|              |           | 1024x768@85    |           | 54           |       |                                              |
|              |           | 1400x1050@60   |           | 55           |       |                                              |
|              |           | 1400x1050@75   |           | 56           |       |                                              |
|              |           | 1440x900@60    |           | 57           |       |                                              |
|              |           | 1152x864@75    |           | 58           | 1     |                                              |
|              |           | 1600x900@60    |           | 59           |       |                                              |
|              |           | 1280x1024@60   |           | 60           |       |                                              |
|              |           | 1280x1024@75   |           | 61           | 1     |                                              |
|              |           | 1280x960@85    |           | 62           |       |                                              |
|              |           | 1920x1200@60RB |           | 63           |       |                                              |
|              |           | 1280x1024@85   |           | 64           | 1     |                                              |
|              |           | 1600x1200@60   |           | 65           |       |                                              |
|              |           | 1680x1050@60   |           | 66           |       |                                              |
|              |           | NONE           |           | 0XF5 or 0XFF |       |                                              |
|              | OSD       | Window Control | Main Win  | 0            | 721   | When in the single                           |
|              |           |                | PiP Win   | 1            | 1     | window mode, only<br>Main Win is valid       |
|              |           | H Position     |           | 0:2047       | 722   | The value range is                           |
|              |           | V Position     |           | 0:2047       | 723   | dynamic, FW prevents exceeding of boundaries |
|              |           | Transparency   | ON        | 1            | 724   |                                              |
|              |           |                | OFF       | 0            | 1     |                                              |
|              |           | Transparency   |           | 0.1:1.6      | 725   | 1                                            |

| 1st<br>Level | 2nd Level     | 3rd Level         | 4th Level | Range    | Func. | Note                                                                                        |
|--------------|---------------|-------------------|-----------|----------|-------|---------------------------------------------------------------------------------------------|
| 2010.        |               | Gain              |           |          |       |                                                                                             |
|              |               | Transparency Bias |           | -400:400 | 726   |                                                                                             |
|              |               | Blink             | ON        | 1        | 727   |                                                                                             |
|              |               |                   | OFF       | 0        |       |                                                                                             |
|              |               | Blink Period      |           | 0.1:1.6  | 728   |                                                                                             |
|              |               | Timeout           | Off       | 0        | 729   |                                                                                             |
|              |               |                   | 30 Sec    | 1        |       |                                                                                             |
|              |               |                   | 60 Sec    | 2        |       |                                                                                             |
|              | Advanced      | V Keystone        |           | -400:400 | 731   | In the OSD menu<br>the value range<br>shows -80:80.<br>Unavailable for<br>interlaced output |
|              |               | Auto Sync Off     | On        | 1        | 732   | Two idle minutes                                                                            |
|              |               |                   | Off       | 0        |       | are required to<br>trigger screen<br>shutdown                                               |
|              |               | Luma Keying       | On        | 1        | 733   | Volatile parameter.                                                                         |
|              |               |                   | Off       | 0        |       | Screen may flicker.<br>Keying the PiP<br>window                                             |
|              | Pause         | Freeze            | On        | 1        | 741   |                                                                                             |
|              |               |                   | Off       | 0        |       |                                                                                             |
|              |               | Blank             | On        | 1        | 742   |                                                                                             |
|              |               |                   | Off       | 0        |       |                                                                                             |
|              |               | Mute              | On        | 1        | 743   |                                                                                             |
|              |               |                   | Off       | 0        |       |                                                                                             |
|              |               | Disable Outputs   | On        | 1        | 744   |                                                                                             |
|              |               |                   | Off       | 0        |       |                                                                                             |
|              | Test Pattern  | Off               |           | 0        | 750   |                                                                                             |
|              |               | Slide Bar         |           | 1        |       | Non-HDCP content<br>sinusoid sound                                                          |
|              |               | Color Bar         |           | 2        |       | HDCP content sinusoid sound                                                                 |
|              | Factory Reset |                   |           | 0:1      | 760   | Special OSD<br>MENU screen,<br>follow OSD<br>instructions.<br>Self-clearing.                |

# 10.3 Keystroke Codes

The keystroke codes operate in the following way:

SET command third param =0,

Syntax example: "#Y 0,10,0<CR>" => MENU keystroke

GET command for keystrokes will return ERR

The following table defines the keystroke function codes:

| Button | Keystroke<br>Code | Button   | Keystroke<br>Code | Button  | Keystroke<br>Code |
|--------|-------------------|----------|-------------------|---------|-------------------|
| MENU   | 10                | FREEZE   | 17                | CH2_SDI | 36                |
| ENTER  | 11                | LOCK     | 18                | MUTE    | 37                |
| MINUS  | 12                | CH1_CV1  | 19                | POWER   | 38                |
| PLUS   | 13                | CH1_VGA1 | 21                | LEFT    | 39                |
| RESET  | 14                | CH1_SDI  | 27                | RIGHT   | 40                |
| PIP    | 15                | CH2_CV1  | 28                | DUMMY   | 99                |
| BLANK  | 16                | CH2_VGA1 | 30                |         |                   |

#### LIMITED WARRANTY

The warranty obligations of Kramer Electronics for this product are limited to the terms set forth below:

#### What is Covered

This limited warranty covers defects in materials and workmanship in this product.

#### What is Not Covered

This limited warranty does not cover any damage, deterioration or malfunction resulting from any alteration, modification, improper or unreasonable use or maintenance, misuse, abuse, accident, neglect, exposure to excess moisture, fire, improper packing and shipping (such claims must be presented to the carrier), lightning, power surges, or other acts of nature. This limited warranty does not cover any damage, deterioration or malfunction resulting from the installation or removal of this product from any installation, any unauthorized tampering with this product, any repairs attempted by anyone unauthorized by Kramer Electronics to make such repairs, or any other cause which does not relate directly to a defect in materials and/or workmanship of this product. This limited warranty does not cover cartons, equipment enclosures, cables or accessories used in conjunction with this product.

Without limiting any other exclusion herein, Kramer Electronics does not warrant that the product covered hereby, including, without limitation, the technology and/or integrated circuit(s) included in the product, will not become obselete or that such items are or will remain compatible with any other product or technology with which the product may be used.

#### How Long Does this Coverage Last

Seven years as of this printing; please check our Web site for the most current and accurate warranty information.

#### Who is Covered

Only the original purchaser of this product is covered under this limited warranty. This limited warranty is not transferable to subsequent purchasers or owners of this product.

#### What Kramer Electronics will do

Kramer Electronics will, at its sole option, provide one of the following three remedies to whatever extent it shall deem necessary to satisfy a proper claim under this limited warranty:

- Elect to repair or facilitate the repair of any defective parts within a reasonable period of time, free of any charge for the
  necessary parts and labor to complete the repair and restore this product to its proper operating condition. Kramer
  Electronics will also pay the shipping costs necessary to return this product once the repair is complete.
- Replace this product with a direct replacement or with a similar product deemed by Kramer Electronics to perform substantially the same function as the original product.
- Issue a refund of the original purchase price less depreciation to be determined based on the age of the product at the time remedy is sought under this limited warranty.

### What Kramer Electronics will not do Under This Limited Warranty

If this product is returned to Kramer Electronics or the authorized dealer from which it was purchased or any other party authorized to repair Kramer Electronics products, this product must be insured during shipment, with the insurance and shipping charges prepaid by you. If this product is returned uninsured, you assume all risks of loss or damage during shipment. Kramer Electronics will not be responsible for any costs related to the removal or re-installation of this product from or into any installation. Kramer Electronics will not be responsible for any costs related to any setting up this product, any adjustment of user controls or any programming required for a specific installation of this product.

#### How to Obtain a Remedy under this Limited Warranty

To obtain a remedy under this limited warranty, you must contact either the authorized Kramer Electronics reseller from whom you purchased this product or the Kramer Electronics office nearest you. For a list of authorized Kramer Electronics resellers and/or Kramer Electronics authorized service providers, please visit our web site at www.kramerelectronics.com or contact the Kramer Electronics office nearest you.

In order to pursue any remedy under this limited warranty, you must possess an original, dated receipt as proof of purchase from an authorized Kramer Electronics reseller. If this product is returned under this limited warranty, a return authorization number, obtained from Kramer Electronics, will be required. You may also be directed to an authorized reseller or a person authorized by Kramer Electronics to repair the product.

If it is decided that this product should be returned directly to Kramer Electronics, this product should be properly packed, preferably in the original carton, for shipping. Cartons not bearing a return authorization number will be refused.

#### Limitation on Liability

THE MAXIMUM LIABILITY OF KRAMER ELECTRONICS UNDER THIS LIMITED WARRANTY SHALL NOT EXCEED THE ACTUAL PURCHASE PRICE PAID FOR THE PRODUCT. TO THE MAXIMUM EXTENT PERMITTED BY LAW, KRAMER ELECTRONICS IS NOT RESPONSIBLE FOR DIRECT, SPECIAL, INCIDENTAL OR CONSEQUENTIAL DAMAGES RESULTING FROM ANY BREACH OF WARRANTY OR CONDITION, OR UNDER ANY OTHER LEGAL THEORY. Some countries, districts or states do not allow the exclusion or limitation of relief, special, incidental, consequential or indirect damages, or the limitation of liability to specified amounts, so the above limitations or exclusions may not apply to you.

#### Exclusive Remedy

TO THE MAXIMUM EXTENT PERMITTED BY LAW, THIS LIMITED WARRANTY AND THE REMEDIES SET FORTH ABOVE ARE EXCLUSIVE AND IN LIEU OF ALL OTHER WARRANTIES, REMEDIES AND CONDITIONS, WHETTHER ORAL OR WRITTEN, EXPRESS OR IMPLIED. TO THE MAXIMUM EXTENT PERMITTED BY LAW, KRAMER ELECTRONICS SPECIFICALLY DISCLAIMS ANY AND ALL IMPLIED WARRANTIES, INCLUDING, WITHOUT LIMITATION, WARRANTIES OF MERCHANTABILITY AND FITNESS FOR A PARTICULAR PURPOSE, IF KRAMER ELECTRONICS CANNOT LAWFULLY DISCLAIM OR EXCLUDE IMPLIED WARRANTIES UNDER APPLICABLE LAW, THEN ALL IMPLIED WARRANTIES COVERING THIS PRODUCT, INCLUDING WARRANTIES OF MERCHANTABILITY AND FITNESS FOR A PARTICULAR PURPOSE, SHALL APPLY TO THIS PRODUCT AS PROVIDED UNDER APPLICABLE LAW.

IF ANY PRODUCT TO WHICH THIS LIMITED WARRANTY APPLIES IS A "CONSUMER PRODUCT" UNDER THE MAGNUSON-MOSS WARRANTY ACT (15 U.S.C.A. §2301, ET SEQ.) OR OTHER APPICABLE LAW, THE FOREGOING DISCLAIMER OF IMPLIED WARRANTIES SHALL NOT APPLY TO YOU, AND ALL IMPLIED WARRANTIES ON THIS PRODUCT, INCLUDING WARRANTIES OF MERCHANTABILITY AND FITNESS FOR THE PARTICULAR PURPOSE, SHALL APPLY AS PROVIDED UNDER APPLICABLE I AW.

#### Other Conditions

This limited warranty gives you specific legal rights, and you may have other rights which vary from country to country or state to

This limited warranty is void if (i) the label bearing the serial number of this product has been removed or defaced, (ii) the product is not distributed by Kramer Electronics or (iii) this product is not purchased from an authorized Kramer Electronics reseller. If you are unsure whether a reseller is an authorized Kramer Electronics reseller, please visit our Web site at www.kramerelectronics.com or contact a Kramer Electronics office from the list at the end of this document.

www.Marinerelectronics.com or contact a Natiner Electronics on line from the list at the end of this document. Your rights under this limited warranty are not diminished if you do not complete and return the product registration form or complete and submit the online product registration form. Kramer Electronics thanks you for purchasing a Kramer Electronics product. We hope it will give you years of satisfaction.

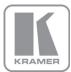

For the latest information on our products and a list of Kramer distributors, visit our Web site where updates to this user manual may be found.

### We welcome your questions, comments, and feedback.

Web site: www.kramerelectronics.com

E-mail: info@kramerel.com

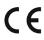

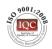

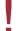

SAFETY WARNING

Disconnect the unit from the power supply before opening and servicing

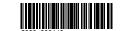

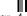